# Audit Trail-Filter

WinCC-AuditTrail

**<https://support.industry.siemens.com/cs/ww/de/view/109757951>**

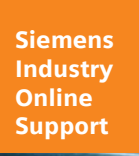

**SIEMENS** 

Industry Online Support

87

Ingenuity for life

**NEWS** 

 $\overline{\mathcal{L}}$ 

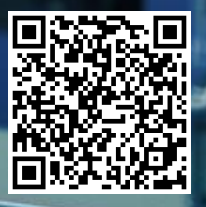

# <span id="page-1-0"></span>**Rechtliche Hinweise**

#### **Nutzung der Anwendungsbeispiele**

In den Anwendungsbeispielen wird die Lösung von Automatisierungsaufgaben im Zusammenspiel mehrerer Komponenten in Form von Text, Grafiken und/oder Software-Bausteinen beispielhaft dargestellt. Die Anwendungsbeispiele sind ein kostenloser Service der Siemens AG und/oder einer Tochtergesellschaft der Siemens AG ("Siemens"). Sie sind unverbindlich und erheben keinen Anspruch auf Vollständigkeit und Funktionsfähigkeit hinsichtlich Konfiguration und Ausstattung. Die Anwendungsbeispiele stellen keine kundenspezifischen Lösungen dar, sondern bieten lediglich Hilfestellung bei typischen Aufgabenstellungen. Sie sind selbst für den sachgemäßen und sicheren Betrieb der Produkte innerhalb der geltenden Vorschriften verantwortlich und müssen dazu die Funktion des jeweiligen Anwendungsbeispiels überprüfen und auf Ihre Anlage individuell anpassen.

Sie erhalten von Siemens das nicht ausschließliche, nicht unterlizenzierbare und nicht übertragbare Recht, die Anwendungsbeispiele durch fachlich geschultes Personal zu nutzen. Jede Änderung an den Anwendungsbeispielen erfolgt auf Ihre Verantwortung. Die Weitergabe an Dritte oder Vervielfältigung der Anwendungsbeispiele oder von Auszügen daraus ist nur in Kombination mit Ihren eigenen Produkten gestattet. Die Anwendungsbeispiele unterliegen nicht zwingend den üblichen Tests und Qualitätsprüfungen eines kostenpflichtigen Produkts, können Funktions- und Leistungsmängel enthalten und mit Fehlern behaftet sein. Sie sind verpflichtet, die Nutzung so zu gestalten, dass eventuelle Fehlfunktionen nicht zu Sachschäden oder der Verletzung von Personen führen.

#### **Haftungsausschluss**

Siemens schließt seine Haftung, gleich aus welchem Rechtsgrund, insbesondere für die Verwendbarkeit, Verfügbarkeit, Vollständigkeit und Mangelfreiheit der Anwendungsbeispiele, sowie dazugehöriger Hinweise, Projektierungs- und Leistungsdaten und dadurch verursachte Schäden aus. Dies gilt nicht, soweit Siemens zwingend haftet, z.B. nach dem Produkthaftungsgesetz, in Fällen des Vorsatzes, der groben Fahrlässigkeit, wegen der schuldhaften Verletzung des Lebens, des Körpers oder der Gesundheit, bei Nichteinhaltung einer übernommenen Garantie, wegen des arglistigen Verschweigens eines Mangels oder wegen der schuldhaften Verletzung wesentlicher Vertragspflichten. Der Schadensersatzanspruch für die Verletzung wesentlicher Vertragspflichten ist jedoch auf den vertragstypischen, vorhersehbaren Schaden begrenzt, soweit nicht Vorsatz oder grobe Fahrlässigkeit vorliegen oder wegen der Verletzung des Lebens, des Körpers oder der Gesundheit gehaftet wird. Eine Änderung der Beweislast zu Ihrem Nachteil ist mit den vorstehenden Regelungen nicht verbunden. Von in diesem Zusammenhang bestehenden oder entstehenden Ansprüchen Dritter stellen Sie Siemens frei, soweit Siemens nicht gesetzlich zwingend haftet.

Durch Nutzung der Anwendungsbeispiele erkennen Sie an, dass Siemens über die beschriebene Haftungsregelung hinaus nicht für etwaige Schäden haftbar gemacht werden kann.

#### **Weitere Hinweise**

Siemens behält sich das Recht vor, Änderungen an den Anwendungsbeispielen jederzeit ohne Ankündigung durchzuführen. Bei Abweichungen zwischen den Vorschlägen in den Anwendungsbeispielen und anderen Siemens Publikationen, wie z. B. Katalogen, hat der Inhalt der anderen Dokumentation Vorrang.

Ergänzend gelten die Siemens Nutzungsbedingungen [\(https://support.industry.siemens.com\)](https://support.industry.siemens.com/).

#### **Securityhinweise**

Siemens bietet Produkte und Lösungen mit Industrial Security-Funktionen an, die den sicheren Betrieb von Anlagen, Systemen, Maschinen und Netzwerken unterstützen.

Um Anlagen, Systeme, Maschinen und Netzwerke gegen Cyber-Bedrohungen zu sichern, ist es erforderlich, ein ganzheitliches Industrial Security-Konzept zu implementieren (und kontinuierlich aufrechtzuerhalten), das dem aktuellen Stand der Technik entspricht. Die Produkte und Lösungen von Siemens formen nur einen Bestandteil eines solchen Konzepts.

Der Kunde ist dafür verantwortlich, unbefugten Zugriff auf seine Anlagen, Systeme, Maschinen und Netzwerke zu verhindern. Systeme, Maschinen und Komponenten sollten nur mit dem Unternehmensnetzwerk oder dem Internet verbunden werden, wenn und soweit dies notwendig ist und entsprechende Schutzmaßnahmen (z.B. Nutzung von Firewalls und Netzwerksegmentierung) ergriffen wurden.

Zusätzlich sollten die Empfehlungen von Siemens zu entsprechenden Schutzmaßnahmen beachtet werden. Weiterführende Informationen über Industrial Security finden Sie unter: [https://www.siemens.com/industrialsecurity.](https://www.siemens.com/industrialsecurity)

Die Produkte und Lösungen von Siemens werden ständig weiterentwickelt, um sie noch sicherer zu machen. Siemens empfiehlt ausdrücklich, Aktualisierungen durchzuführen, sobald die entsprechenden Updates zur Verfügung stehen und immer nur die aktuellen Produktversionen zu verwenden. Die Verwendung veralteter oder nicht mehr unterstützter Versionen kann das Risiko von Cyber-Bedrohungen erhöhen.

Um stets über Produkt-Updates informiert zu sein, abonnieren Sie den Siemens Industrial Security RSS Feed unter[: https://www.siemens.com/industrialsecurity.](https://www.siemens.com/industrialsecurity)

# **Inhaltsverzeichnis**

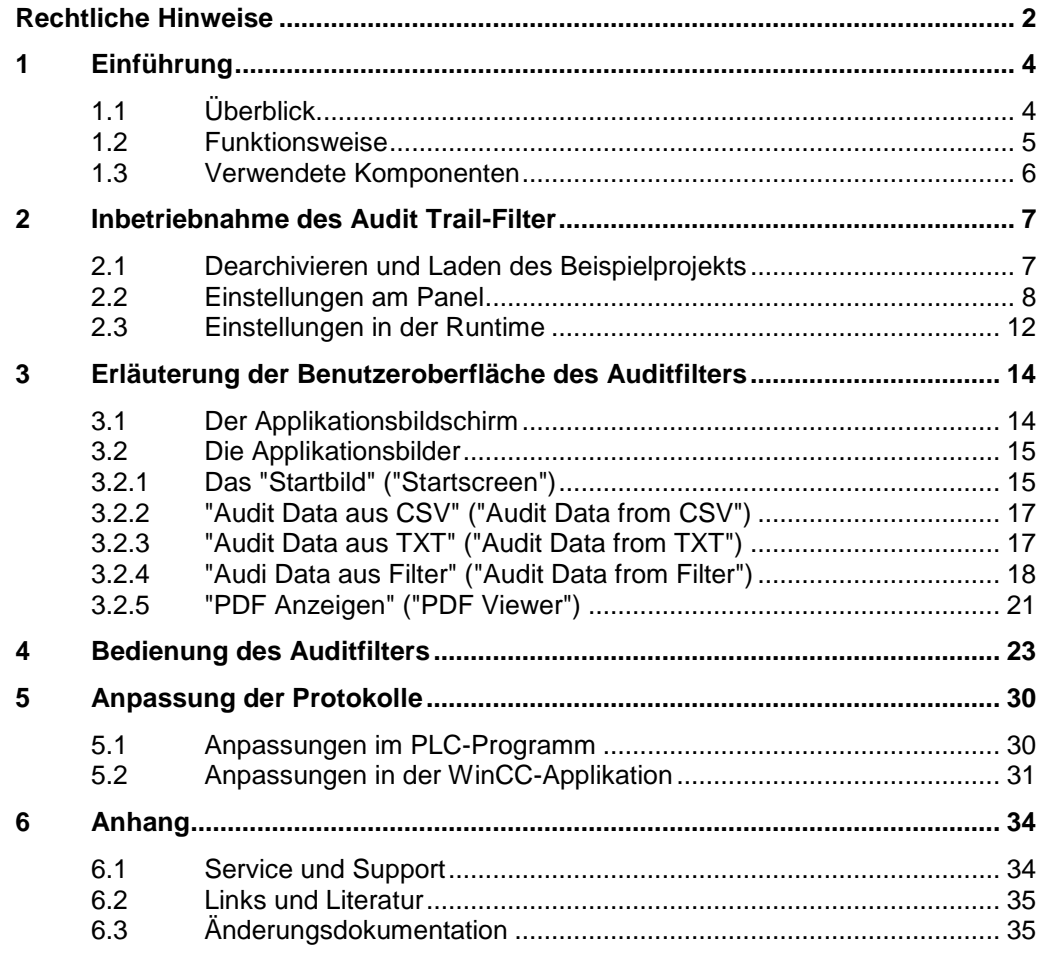

# <span id="page-3-0"></span>**1 Einführung**

# <span id="page-3-1"></span>**1.1 Überblick**

In vielen Branchen gibt es strenge Richtlinien zur Qualitätssicherung, welche auch als GMP (Good Manufacturing Practice) bezeichnet werden. Zu den betroffenen Branchen zählen die Pharma-, Kosmetik-, Lebensmittel- und Futtermittelindustrie.

**Hinweis** Weiter Informationen zu GMP erhalten Sie und folgenden Link: [\(https://www.siemens.com/global/de/home/branchen/pharma/good](https://www.siemens.com/global/de/home/branchen/pharma/good-manufacturing-practice.html)[manufacturing-practice.html\)](https://www.siemens.com/global/de/home/branchen/pharma/good-manufacturing-practice.html)

> Eine der Richtlinien von GMP betrifft die Zurückverfolgbarkeit der Eingriffe in den Produktionsablauf. Das bedeutet, dass alle Eingaben von sämtlichen Benutzern aufgezeichnet werden und zurück verfolgbar sein müssen.

Hierfür wurde die WinCC Comfort/Advanced Option "WinCC Audit" [\(https://support.industry.siemens.com/cs/ww/de/view/109744244\)](https://support.industry.siemens.com/cs/ww/de/view/109744244) entwickelt. Mit diesem Optionspaket ist es möglich, alle Nutzereingaben und Änderungen von Prozessvariablen an einem Bediengerät zu erfassen und lokal in einer Log-Datei zu sichern. Die Daten können dann über die Applikation "Audit Trail-Viewer" gefiltert, ausgewertet und gedruckt werden. Diese Applikation verfügt über eine "Gültigkeitsprüfung der Daten". Diese Funktion ist in der Panelruntime nicht möglich. Durch das Filtern des Archives am Panel wird die Gültigkeit der Trails nicht verändert! Jedoch ist der Audit Trail-Viewer nur auf vollwertigen PC-Systemen verwendbar. Dies macht es sehr aufwendig, die Audit Trails von Panels auszuwerten, da diese erst auf ein solches PC-System transferiert werden müssen.

Aus diesem Grund wurde der "Audit Trail-Filter" entwickelt.Der "Audit Trail-Filter" bietet die Möglichkeit, den vom Panel erzeugten Audit Trail direkt am Gerät einzusehen und nach relevanten Daten zu durchsuchen. Des Weiteren ist es mit dieser Software möglich, Protokolle im PDF-Format aus den gefilterten Daten am Panel zu erzeugen.

So hilft der "Audit Trail-Filter", im Betriebsablauf schnell an die von Ihnen gewünschten Audit-Daten zu gelangen und erspart Zeit. In diesem Anwendungsbeispiel wird Ihnen die Funktionsweise des Audit Trail-Filter anhand eines Beispielprojekts erklärt.

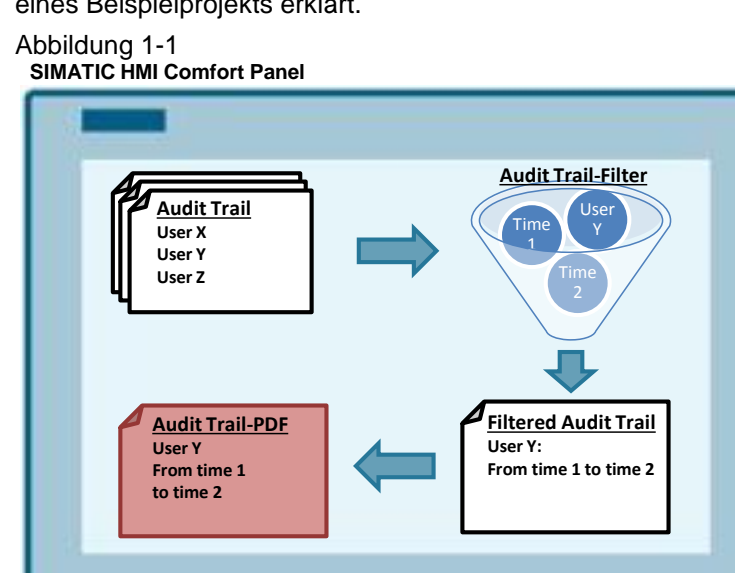

## <span id="page-4-0"></span>**1.2 Funktionsweise**

Der Audit Trail-Filter öffnet das Audit Trail-File (CSV oder TXT), welches auf dem Panel erzeugt wird. Das Audit Trail kann direkt auf dem Panel eingesehen werden.

Beim Filtervorgang werden die einzelnen Einträge des Audit Trails mit einer Filtermaske und Filterparametern verglichen. Die passenden Einträge werden auf dem Panel in einer TXT-Datei abgespeichert. Für jeden Filter steht eine eigene TXT-Vorlage zur Verfügung. Durch erneute Anwendung des Filters wird das jeweilige TXT-File überschrieben.

Bei Auslösen eines Druckauftrages liest das Panel die gefilterte TXT-Datei erneut ein und schreibt die einzelnen Werte in einen DB auf der PLC. Der Umweg über die PLC ist erforderlich, weil das Panel kein Array of WString als interne Variable kennt. Würde man die für das Protokoll verwendeten Variablen einzeln erstellen ist eine große Anzahl an interen Variablen notwendig. Die Werte des DB sind mit Feldern auf vorgefertigten Protokollen auf dem Panel verknüpft. Das Protokoll wird über einen Druck-Befehl an den PDF-Creator des Panels übergeben und das Ergebnis wird auf einem konfigurierbaren Pfad abgelegt. Über den PDF-Viewer kann das PDF von der Runtime geöffnet und angezeigt werden.

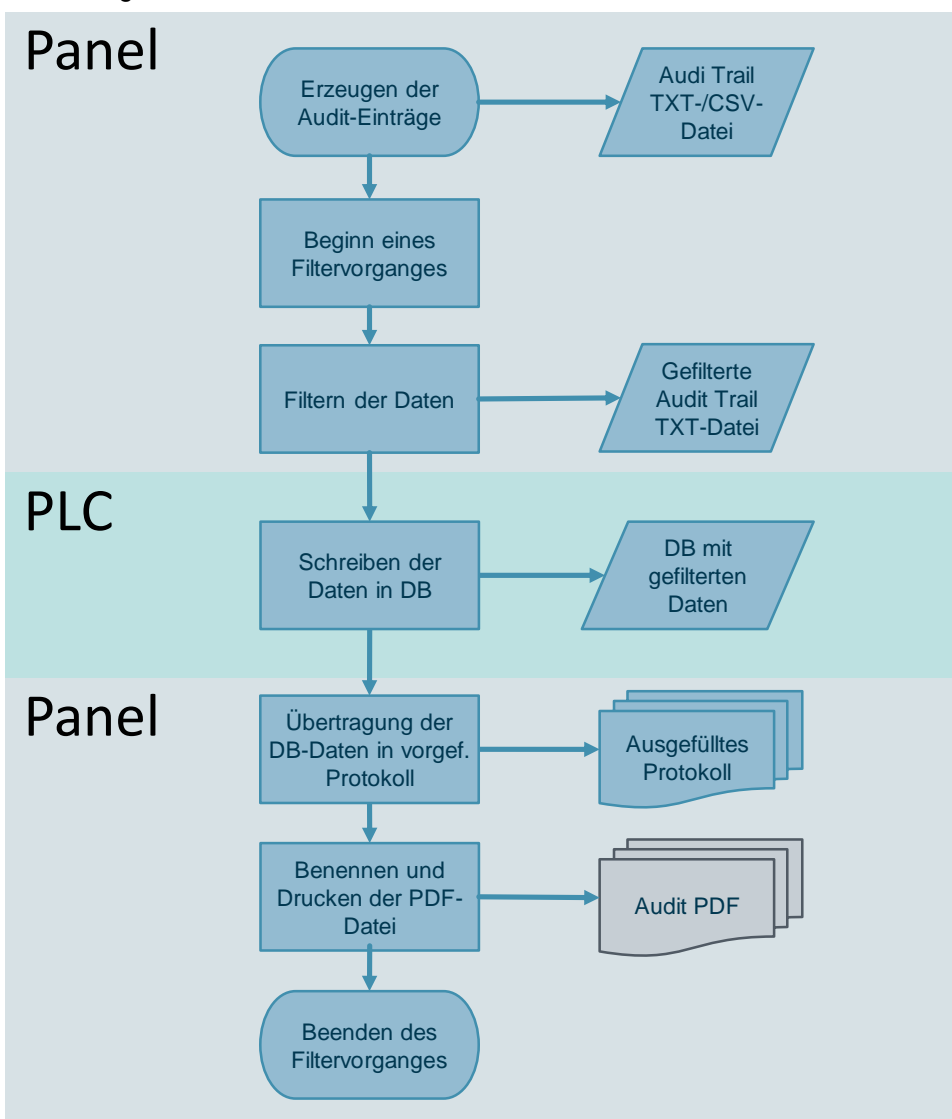

# <span id="page-5-0"></span>**1.3 Verwendete Komponenten**

Dieses Anwendungsbeispiel besteht aus den folgenden Hardwarekomponenten: Tabelle 1-1

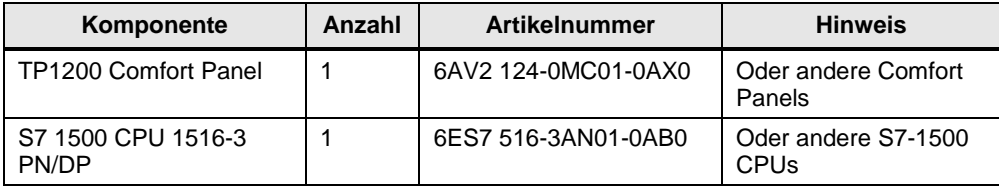

Dieses Anwendungsbeispiel besteht aus den folgenden Softwarekomponenten: Tabelle 1-2

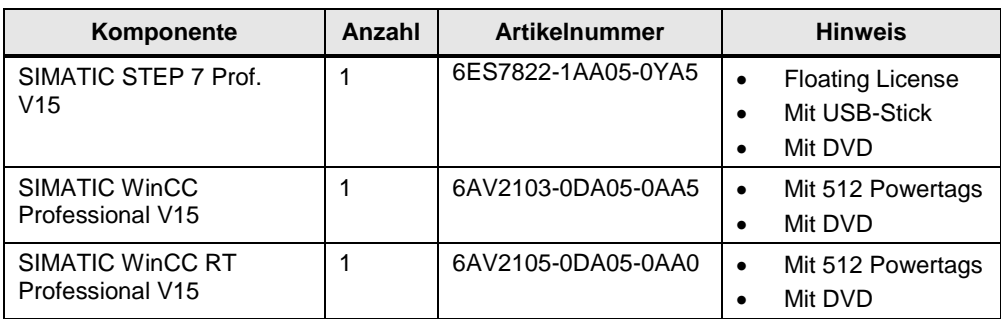

# <span id="page-6-0"></span>**2 Inbetriebnahme des Audit Trail-Filter**

# <span id="page-6-1"></span>**2.1 Dearchivieren und Laden des Beispielprojekts**

In diesem Kapitel wird Ihnen kurz die Inbetriebnahme des Auditfilters beschrieben. Anweisungen und Screenshots unterstützen Sie. Es werden Grundkenntnisse zur Arbeit mit dem TIA-Portal vorausgesetzt.

- 1. Laden Sie das Beispielprojekt von der Beitragsseite dieses Anwendungsbeispiels herunter. <https://support.industry.siemens.com/cs/ww/de/view/10975951>
- 2. Öffnen Sie das TIA-Portal.
- 3. Öffnen Sie die Projektansicht.
- 4. Klicken Sie in der oberen Menüleiste auf den Eintrag "Projekt" ("Project") und wählen Sie im sich öffnenden Menü den Eintrag "Dearchivieren…" ("Retrieve…")
- 5. Suchen Sie im folgenden Fenster nach dem Beispielprojekt und öffnen Sie es.
- 6. Passen Sie die Hardwarekomponenten an Ihren Aufbau an.
- 7. **Optional:** Sie können das Format des Audit Trail von einer CSV- in eine TXT-Datei ändern. Hierfür müssen Sie im Projektbaum des HMI-Panel doppelt auf den Eintrag "Archiv" ("Historical data") klicken. (1) Klicken Sie in der oberen Leiste des Arbeitsbereiches auf die Registerkarte "Audit Trail". (2) Dort sehen Sie den projektierten Audit Trail. Stellen Sie in der Spalte "Speicherort" ("Storage location") von CSV- auf TXT-file um. (3) (4)
- **Hinweis** Die Verwendung von RDB-Dateien ist mit dieser Applikation nicht möglich, da das Panel diese nicht auslesen kann.

#### <span id="page-6-2"></span>Abbildung 2-1

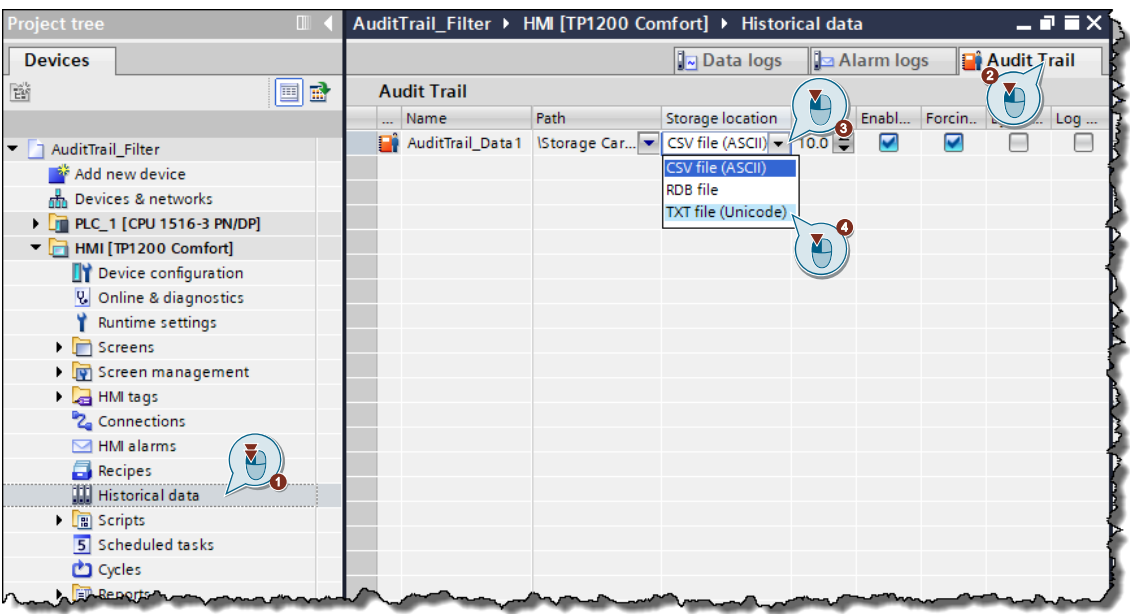

8. Übersetzen Sie das Beispielprojekt komplett und laden Sie es in Ihre Steuerung und das Panel.

#### **Ergebnis**

Sie haben das Projekt erfolgreich an Ihr System angepasst und in die Hardware geladen.

### <span id="page-7-0"></span>**2.2 Einstellungen am Panel**

Um alle Funktionen des Beispielprojekts zu verwenden, ist es erforderlich vorher Einstellungen am Panel vorzunehmen.

**Hinweis** Zum Erzeugen und Drucken von PDFs wird die Option "Printer Driver PDF V1.4" benötigt. Stellen Sie sicher dass die Option auf dem verwendeten Panel installiert ist. Falls nicht sollten Sie diesen über "SIMATIC ProSave" nachinstallieren. Diese Software ist im TIA-Portal enthalten.

#### **Drucker Einstellungen**

1. Öffnen Sie die "Systemsteuerung" ("Control Panel") ihres Panels. Klicken Sie dafür auf dem Desktop auf "Start > Einstellungen > Systemsteuerung" ("Start > Settings > Control Panel").

Abbildung 2-2

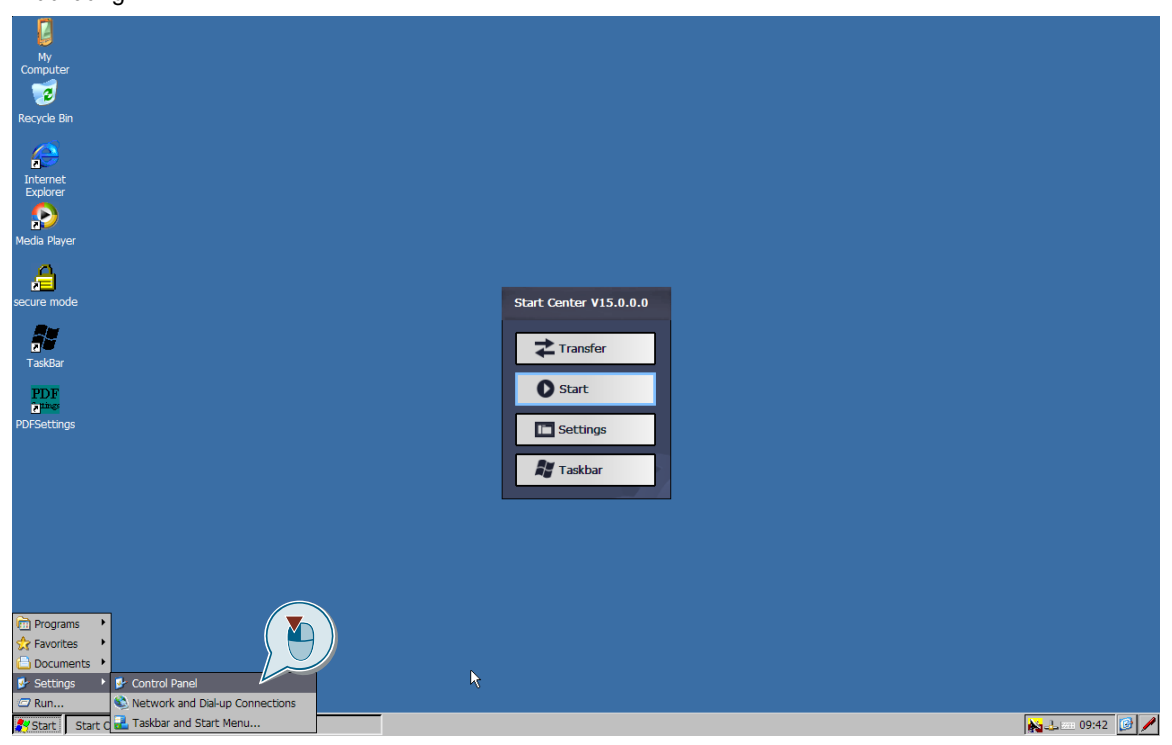

2. Öffnen Sie die Drucker Einstellungen mit einem Doppelklick auf die Option "Drucker" ("Printer").

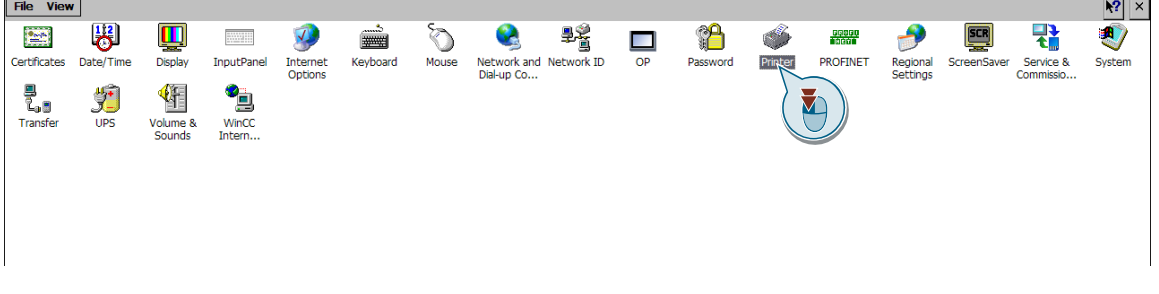

3. Es öffnen sich die "Drucker Einstellungen" ("Printer Properties") des Panels. Öffnen Sie die Klappliste "Druckersprache" ("Printer Language") (1) und wählen Sie den Eintrag "PDF V1.4". (2) Bestätigen Sie die Auswahl mit der Schaltfläche "OK". (3).

#### Abbildung 2-4

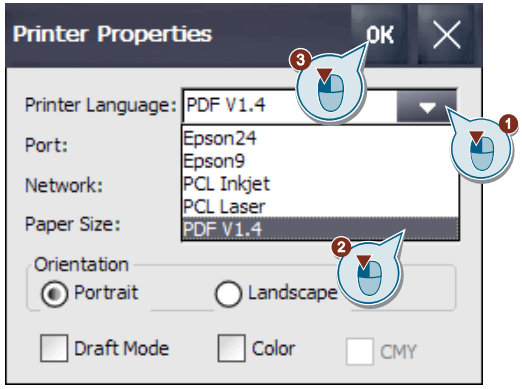

#### **Ergebnis**

Sie haben die Druckereinstellungen erfolgreich konfiguriert.

#### **Regionale Einstellungen des Panel**

1. Öffnen Sie die "Systemsteuerung" ("Control Panel") Ihres Panels. Klicken Sie dafür auf dem Desktop auf "Start > Einstellungen > Systemsteuerung" ("Start > Settings > Control Panel").

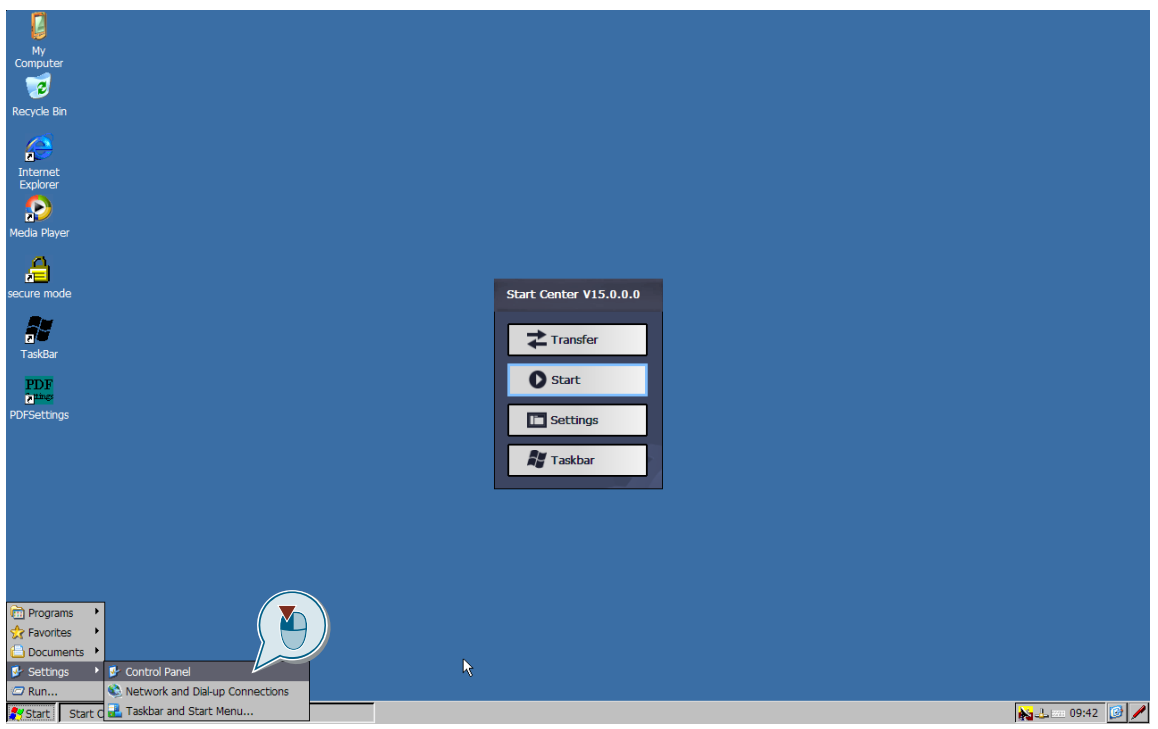

2. Öffnen Sie die "Regionalen Einstellungen" mit einem Doppelklick auf die Option "Regionale Einstellung" ("Regional Settings"). Es öffnen sich die "Regionalen und Sprachen Einstellungen" ("Regional and Language Settings") des Panels.

#### Abbildung 2-6

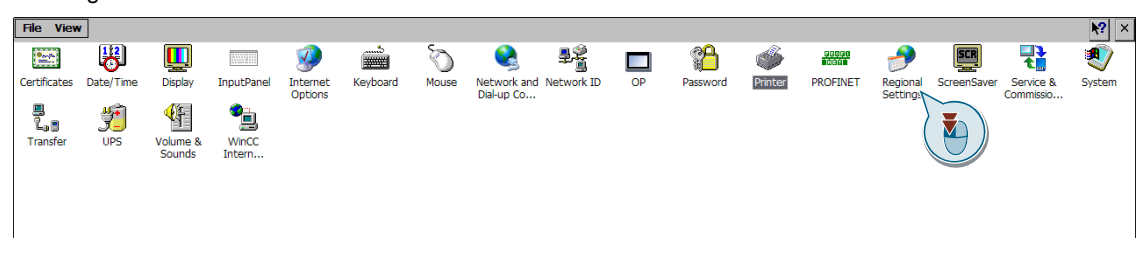

3. Öffnen Sie die Klappliste der "Regionalen Einstellungen" ("Regional Settings") mit einem Linksklick (1). Wählen Sie als Region entweder "Deutschland" oder "USA" aus. (2) Bestätigen Sie Ihre Auswahl mit der Schaltfläche "OK". (3)

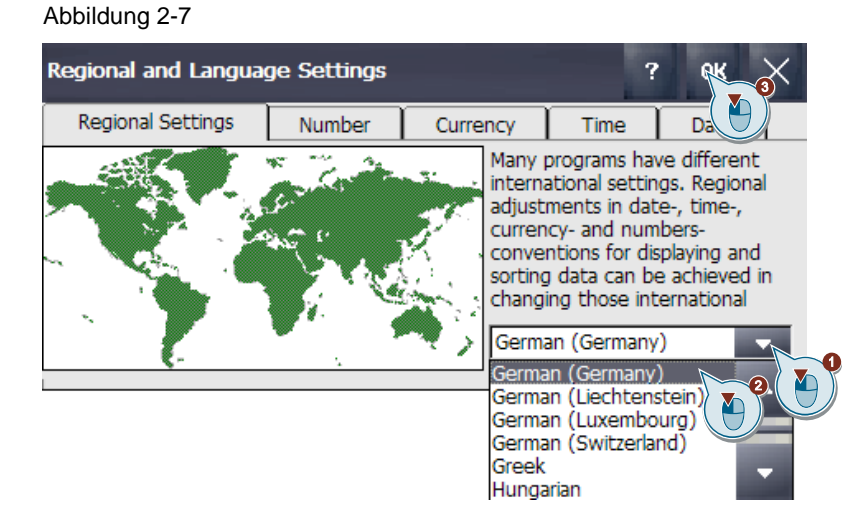

#### **Ergebnis**

Sie haben die "Regionalen Einstellungen" erfolgreich konfiguriert.

#### **"PDF Einstellungen"**

1. Öffnen Sie die "PDFSettings" mit einem Doppelklick auf das Desktop Icon. Abbildung 2-8

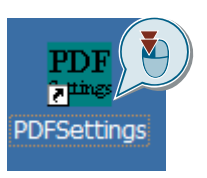

**Hinweis** Gehen Sie sicher, dass Sie ein externes Speichermedium mit dem Panel verbunden haben. Mögliche externe Speichermedien sind USB-Sticks oder SD-Karten.

2. Wählen Sie in den "PDF Settings" als "Primary Location" das von Ihnen gewünschte Medium aus. Der Pfad im Feld darunter wird daraufhin automatisch angepasst.

Abbildung 2-9

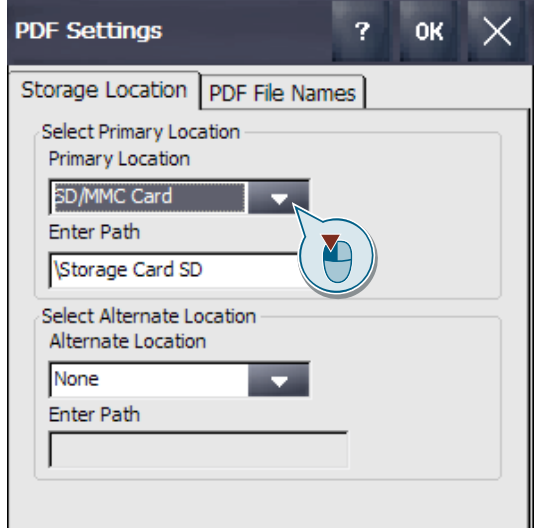

3. Überprüfen Sie die Registerkarte "PDF File Names" , dass der Name des PDFs folgendes Format hat. (rot umrandet in Abb. 2-10) Wenn dies nicht der Fall ist, klicken Sie auf die Schaltfläche "Default" und bestätigen Sie mit der Schaltfläche "OK". Drücken Sie nicht auf die Schaltfläche "Apply", da sonst die Werte des Feldes "Selected Format" an die Bezeichnung angehängt wird.

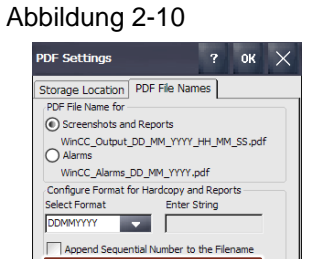

Clear

Defau

#### **Ergebnis**

Sie haben die Druckereinstellungen für die Erzeugung der PDF erfolgreich konfiguriert.

# <span id="page-11-0"></span>**2.3 Einstellungen in der Runtime**

Im Beispielprojekt ist es wichtig, vor der Nutzung die Ablageorte der verschiedenen Dateien zu definieren, da diese sonst nicht korrekt erzeugt werden.

Um zu diesen Einstellungen zu gelangen, führen Sie die folgenden Schritte aus.

1. Starten Sie die Runtime.

2. Klicken Sie in der rechten oberen Ecke auf das Menü-Symbol. Abbildung 2-11

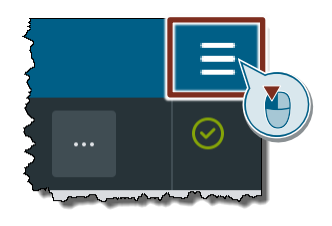

3. Klicken Sie im sich öffnenden Slide-In Menü auf den Eintrag "Einstellungen" ("Settings").

Abbildung 2-12

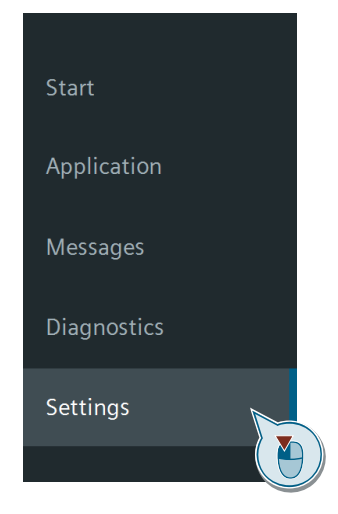

4. Wählen Sie den Eintrag "Audit Einstellungen" ("Audit Settings") aus. Abbildung 2-13

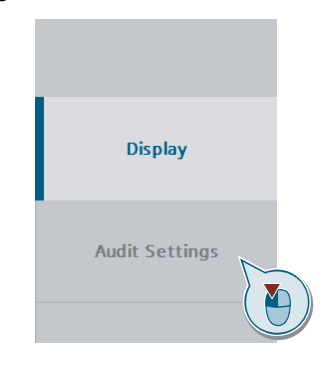

- <span id="page-12-1"></span>5. Geben Sie im folgenden Fenster die Ablageorte der einzelnen Dateien an.
- Tragen Sie den Ablageort für das Audit Trail ein. (1)
- Tragen Sie den Ablageort für den Audit Filter ein. (2)
- Tragen Sie den Ablageort für die PDF-Dateien ein. (3)
- Tragen Sie den Ablageort für das Auditprotokoll ein. (4)
	- Zu Ihrer Unterstützung sind Beispiele für die Pfade oberhalb der Eingabefelder angegeben. Sie können diese direkt übernehmen falls Sie eine SD-Karte verwenden. (siehe [Abbildung](#page-12-0) 2-14)

**Hinweis** Beachten Sie beim Ausfüllen des Feldes "Audit Trail storage location", dass der Dateiname dem bei der Projektierung vergebenen entspricht. (siehe [Abbildung](#page-6-2) 2-1) Der Name des Audit Trails entspricht dem, der in den Archiveinstellungen des Audit Trail angegeben wurde plus einer angehängten "0". (siehe ebenfalls [Abbildung](#page-6-2) 2-1) Diese "0" wird beim Übertragen des Projektes auf das Panel angehangen und lässt sich nicht vermeiden.

> Bsp. In diesem Projekt wurde die Bezeichnung der Audit Datei "AuditTrail\_Data1"gewählt und das Format als CSV-Datei. Somit lautet der vollständige Pfad für das Eingabefeld "Audit Trail storage location" folgender Text: "\Storage Card SD\AuditTrail\_Data10.csv".

- 6. Überprüfen Sie mit der Schaltfläche "Start" den Pfad "Ablagepfad Audit Trail" ("Audit Trail storage location"). Alle Pfade für das System werden übernommen. Betätigen Sie die Schaltfläche "Start", sobald Sie alle Pfade eingegeben haben. (5) Die Richtigkeit des Pfades der "Ablageort Audit Trail" ("Audit Trail storage location") wird dann rechts von der Schaltfläche angegeben. (6) (siehe [Abbildung](#page-12-0) 2-14) Falls die Ordner noch nicht existieren werden Sie mit dem ersten Filtervorgang erzeugt.
- 7. In der linken unteren Ecke des Bildes "Auditeinstellung" befindet sich der Button zum Beenden der Runtime. (7)

#### <span id="page-12-0"></span>Abbildung 2-14

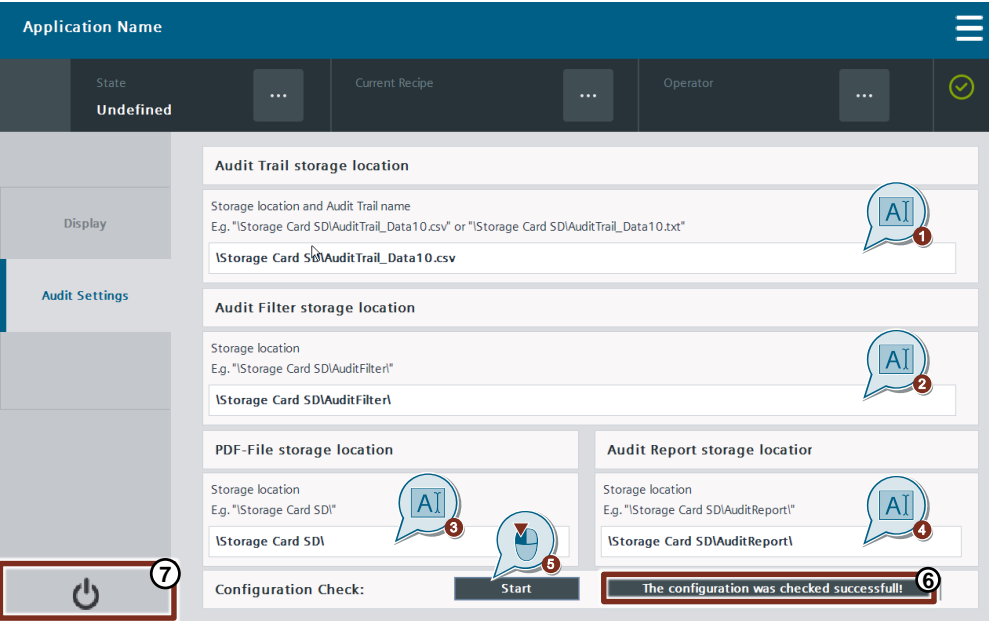

#### **Ergebnis**

Sie haben alle Einstellungen konfiguriert. Der Auditfilter ist nun funktionsbereit.

# <span id="page-13-0"></span>**3 Erläuterung der Benutzeroberfläche des Auditfilters**

Der Auditfilter ist in ein HMI-Template eingebettet. Es werden nur die für das Beispiel notwendigen Schaltflächen und Menüs erläutert.

## <span id="page-13-1"></span>**3.1 Der Applikationsbildschirm**

Die Runtime startet mit dem "Startbild" ("StartScreen") der Applikation. Die beiden Menüleisten am oberen und unteren Rand sind statisch und bei allen Applikationen gleich.

Abbildung 3-1

| <b>Application Name</b>                                                            |                                                                                                    |                              |                      |                          |
|------------------------------------------------------------------------------------|----------------------------------------------------------------------------------------------------|------------------------------|----------------------|--------------------------|
| State<br>$\cdots$<br><b>Undefined</b>                                              | Filter                                                                                                    | Operator<br><b>User Name</b> | $\cdots$             |                          |
| Useractions<br>Login datas                                                         | Language                                                                                                    |                              |                      | $\mathbf{2}$             |
|                                                                                    |                                                                                                    |                              |                      |                          |
| <b>Create Datas Audit 1</b>                                                        | German                                                                                                    |                              |                      |                          |
| <b>Create Datas Audit 2</b>                                                        | <b>English</b>                                                                                                    |                              |                      |                          |
|                                                                                    |                                                                                                    |                              |                      |                          |
| <b>Time</b><br><b>Date</b><br><b>Status</b><br>No.                                 | Text                                                                                                    |                              | Acknowledge group    |                          |
| 190013<br>3:01:57 PM 5/29/2018<br>ls.<br>п                                         | Tag IO-Field\Tag 9 6: String length exceeded. String has been shortened to 135 characters.                            |                              | $\bf{0}$             |                          |
| 190013<br>3:01:57 PM 5/29/2018                                                     | Tag IO-Field\Tag_6_6: String length exceeded. String has been shortened to 135 characters.                            |                              | $\bf{0}$             |                          |
| s<br>190013<br>2:59:01 PM 5/29/2018<br>п                                           | Tag IO-Field\Tag_9_6: String length exceeded. String has been shortened to 135 characters.                            |                              | $\Omega$             |                          |
| s<br>190013<br>2:59:01 PM 5/29/2018                                                | Tag IO-Field\Tag 6 6: String length exceeded. String has been shortened to 135 characters.                            |                              | $\Omega$             |                          |
| 60000<br>2:58:39 PM 5/29/2018<br>٢<br>п                                            | Error # -2147024773 The filename, directory name, or volume label syntax is incorrect                                 |                              | $\bf{0}$             |                          |
| s<br>140000<br>2:56:14 PM 5/29/2018<br>110001<br>2:56:11 PM 5/29/2018<br>٢<br>п    | Connection established: HMI_Verbindung_1, Station 172.16.42.55, Rack 0, Slot 1.<br>Change to operating mode 'online'. |                              | $\Omega$<br>$\Omega$ |                          |
| Is<br>80026<br>2:56:11 PM 5/29/2018                                                | Log initialization ended. All logs OK.                                                                                |                              | $\Omega$             |                          |
| 80028<br>2:56:10 PM 5/29/2018<br>K<br>п                                            | Log initialization started.                                                                                           |                              | $\Omega$             |                          |
| Is<br>90041<br>2:55:58 PM 5/29/2018                                                | A user action which has to be logged has been triggered without a logged on user.                                     |                              | $\bf{0}$             |                          |
| 140000<br>s<br>2:52:39 PM 5/29/2018<br>п                                           | Connection established: HMI_Verbindung_1, Station 172.16.42.55, Rack 0, Slot 1.                                       |                              | $\bf{0}$             |                          |
| s<br>110001<br>2:52:35 PM 5/29/2018                                                | Change to operating mode 'online'.                                                                                    |                              | $\bf{0}$<br>$\Omega$ |                          |
| 80026<br>2:52:35 PM 5/29/2018<br>s<br>п<br>¢<br>80028<br>2:52:35 PM 5/29/2018<br>п | Log initialization ended. All logs OK.<br>Log initialization started.                                                 |                              | $\Omega$             | $\overline{\phantom{a}}$ |
|                                                                                    |                                                                                                    |                              |                      |                          |
| 野                                                                                  |                                                                                                    |                              | $\mathbf{v}$         | 最                        |
|                                                                                    |                                                                                                    |                              |                      |                          |
|                                                                                    |                                                                                                    |                              |                      | 3                        |
| <b>Audit Data from CSV</b><br><b>StartScreen</b>                                   | <b>Audit Data from Txt</b><br><b>Audit Data with Filter</b>                                                           | <b>PDF Viewer</b>            |                      |                          |
|                                                                                    |                                                                                                    |                              |                      |                          |

#### **1. Obere Menüleiste**

In der oberen Menüleiste können Sie durch einen Klick auf das Symbol "…", im Bereich "Bediener" ("Operator") einen Benutzer anmelden. Hierfür öffnet sich dann ein Popup-Menü. Rechts von der Benutzeranmeldung zeigt ein Kontrollfeld an, ob die Verbindung mit der PLC erfolgreich aufgebaut wurde.

#### **2. Applikationsfenster**

Zwischen der oberen und der unteren Menüleiste befindet sich der Bereich, in dem das angewählte Applikationsbild angezeigt wird.

#### **3. Untere Menüleiste**

In der unteren Menüleiste können Sie zwischen den verschiedenen Bildern der Applikation "Audit Trail-Filter " wechseln. Das angewählte Bild wird grau hervorgehoben. Die einzelnen Applikationsbilder werden im folgenden Abschnitt erklärt.

# <span id="page-14-0"></span>**3.2 Die Applikationsbilder**

In diesem Abschnitt werden ihnen die einzelnen Applikationsbilder des Beispielprojekts erklärt.

Abbildung 3-2

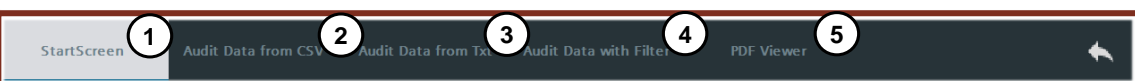

- 1. "Startbild" (Abschnitt [3.2.1\)](#page-14-1)
- 2. "Audit Data aus CSV" (Abschnitt [3.2.2\)](#page-16-0)
- 3. "Audit Data aus Txt" (Abschnitt [3.2.3\)](#page-16-1)
- 4. "Audit Data aus Filter" (Abschnitt [3.2.4\)](#page-17-0)
- 5. "PDF Anzeigen" (Abschnitt [3.2.5\)](#page-20-0)

### <span id="page-14-1"></span>**3.2.1 Das "Startbild" ("Startscreen")**

Im Startbild stehen Ihnen folgende Funktionen zur Verfügung:

- Einträge mit Benutzerkennung im Audit Trail erzeugen
- Anmeldeinformationen nachlesen
- Die Spracheinstellung ändern
- Meldungen des Systems einsehen

Es ist unterteilt in drei Bereiche:

#### Abbildung 3-3

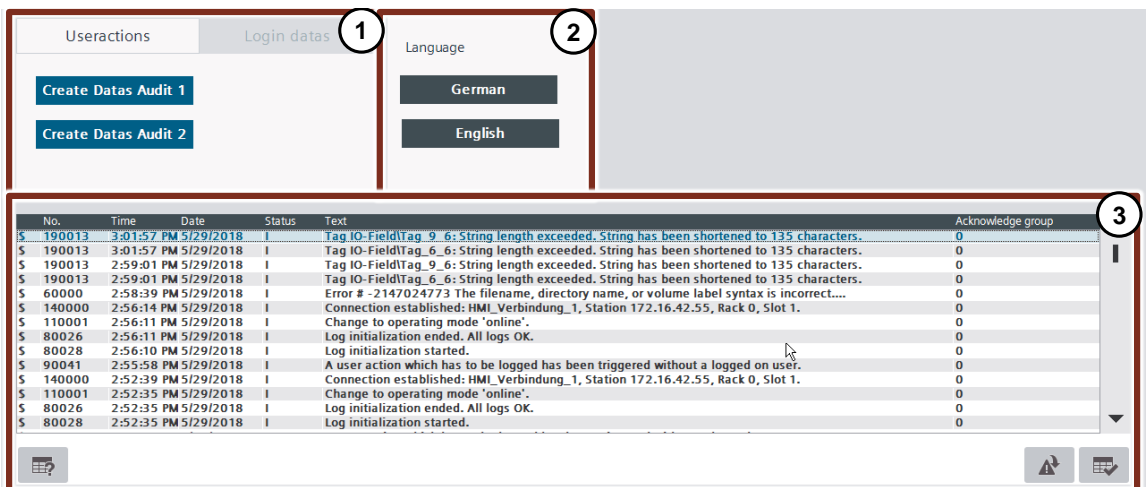

#### **1. Bereich**

In diesem Bereich können Sie zwischen zwei Registerkarten wählen. In der ersten Registerkarte "Benutzeraktionen" ("Useractions") erstellen Sie mit der Schaltfläche "Erstelle Daten Audit 1" ("Create Data Audit 1") einen benutzergebundenen Eintrag im Audit Trail. Mit der Schaltfläche "Erstelle Daten Audit 2" ("Create Data Audit 2") erstellen Sie einen benutzergebundenen Eintrag im Audit Trail mit Kommentar. Bei Betätigung

dieser Schaltfläche öffnet sich ein Popup-Fenster mit einem Feld zur Eingabe des Kommentars.

#### Abbildung 3-4

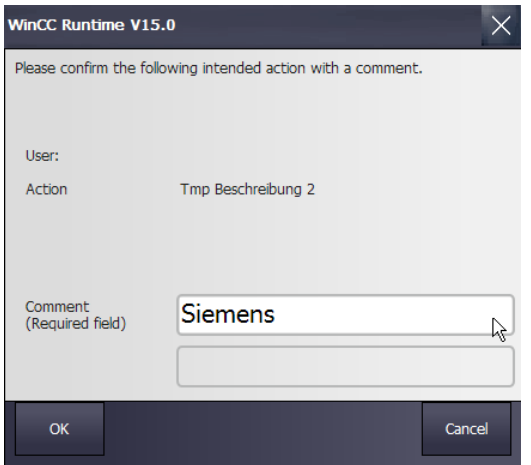

In der Registerkarte "Anmeldedaten" ("Login datas") sehen Sie Informationen zu Benutzern und Passwörtern, die in diesem Projekt angelegt sind.

#### Abbildung 3-5

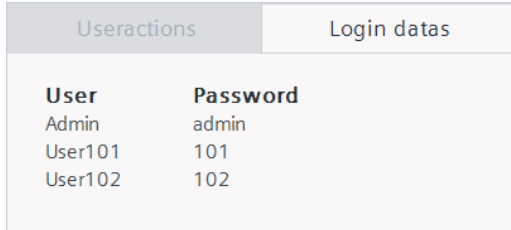

#### **2. Bereich**

In diesem Bereich wird die Anzeigesprache zwischen Deutsch und Englisch umgeschaltet.

**3. Bereich**

In diesem Bereich werden die vom System ausgegebenen Meldungen angezeigt.

### <span id="page-16-0"></span>**3.2.2 "Audit Data aus CSV" ("Audit Data from CSV")**

Falls Sie sich für die Ablage des Audit Trail als CSV-Datei entschieden haben, können Sie in diesem Applikationsbildschirm die Einträge in dieser Datei einsehen.

Mit einem Klick auf die Schaltfläche "CSV-Datei anzeigen" ("Display CSV-Data") wird die Liste erstmalig aufgerufen und aktualisiert.

Im Bereich "Anzahl Einträge" ("Number of Entries") und "Anzeigebreich Start/Ende" ("Display Range Start /End") wird angezeigt, wie viele Einträge in der CSV-Datei vorhanden und welche gerade auf dem Display zu sehen sind.

Falls Sie sich in der Konfiguration für eine TXT-Datei entschieden haben bleibt diese Liste leer. Dies gilt ebenso für die Liste im Bild "Audit Data aus TXT" ("Audit Data from TXT") wenn Sie sich für die CSV-Datei entschieden haben.

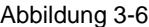

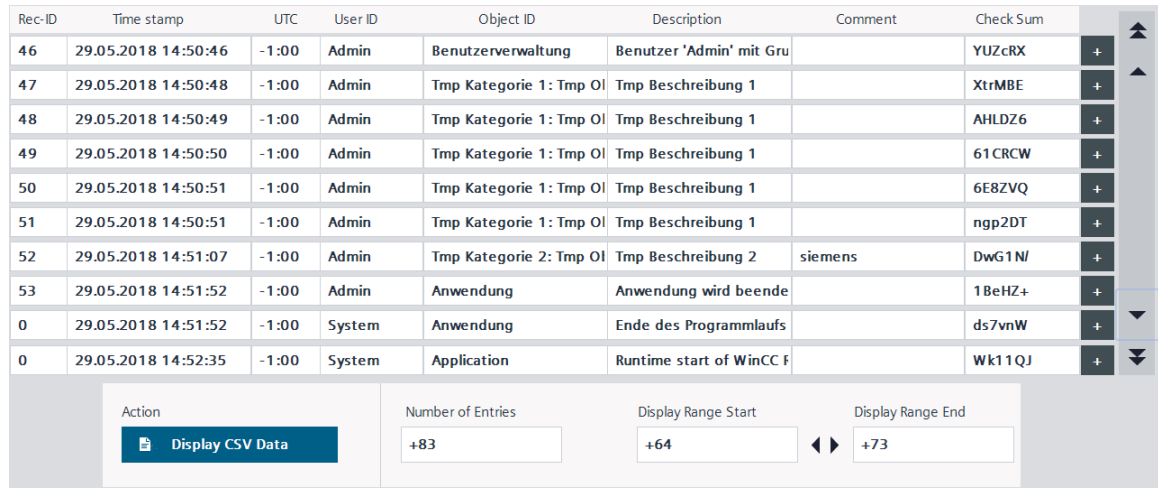

#### <span id="page-16-1"></span>**3.2.3 "Audit Data aus TXT" ("Audit Data from TXT")**

In diesem Bild erhalten Sie die gleichen Informationen, wie aus dem Bild "Audit aus CSV", nur das in diesem Bild die Informationen aus einer TXT-Datei angezeigt werden.

Abbildung 3-7

|        | State<br><b>Undefined</b> |                         | $\cdots$ | Filter                     |                        |                     | Operator<br><b>User Name</b> |                        | $\cdots$  | $(\!\!\sqrt{\phantom{a}}\!)$ |
|--------|---------------------------|-------------------------|----------|----------------------------|------------------------|---------------------|------------------------------|------------------------|-----------|------------------------------|
| Rec-ID | Time stamp                | <b>UTC</b>              | User ID  | Object ID                  |                        | Description         |                              | Comment                | Check Sum | 全                            |
|        |                           |                         |          |                            |                        |                     |                              |                        |           | $\ddot{\phantom{0}}$         |
|        |                           |                         |          |                            |                        |                     |                              |                        |           | $\ddot{}$                    |
|        |                           |                         |          |                            |                        |                     |                              |                        |           | $\pm$                        |
|        |                           |                         |          |                            |                        |                     |                              |                        |           | $\ddot{}$                    |
|        |                           |                         |          |                            |                        |                     |                              |                        |           | $\ddot{}$                    |
|        |                           |                         |          |                            |                        |                     |                              |                        |           | $\ddot{}$                    |
|        |                           |                         |          |                            |                        |                     |                              |                        |           | $\ddot{}$                    |
|        |                           |                         |          |                            |                        |                     |                              |                        |           | $\ddot{}$                    |
|        |                           |                         |          |                            |                        |                     |                              |                        |           | $\ddot{}$                    |
|        |                           |                         |          |                            |                        |                     |                              |                        |           | ¥<br>$\ddot{}$               |
|        | Action                    |                         |          | Number of Entries          |                        | Display Range Start |                              | 艷<br>Display Range End |           |                              |
|        | B                         | <b>Display TxT Data</b> |          | $+0$                       |                        | $+0$                | $\leftrightarrow$            | $+0$                   |           |                              |
|        |                           |                         |          |                            |                        |                     |                              |                        |           |                              |
|        | StartScreen               | Audit Data from CSV     |          | <b>Audit Data from Txt</b> | Audit Data with Filter |                     | <b>PDF Viewer</b>            |                        |           |                              |

### <span id="page-17-0"></span>**3.2.4 "Audi Data aus Filter" ("Audit Data from Filter")**

In diesem Applikationsbild befindet sich der eigentliche Filter für den Audit Trail. Er dient zur:

- Einstellung der Filterparameter
- Zum Anzeigen der gefilterten Daten
- Zum Erstellen von PDFs

Das Bild "Audit Data aus Filter" besteht aus folgenden Bereichen:

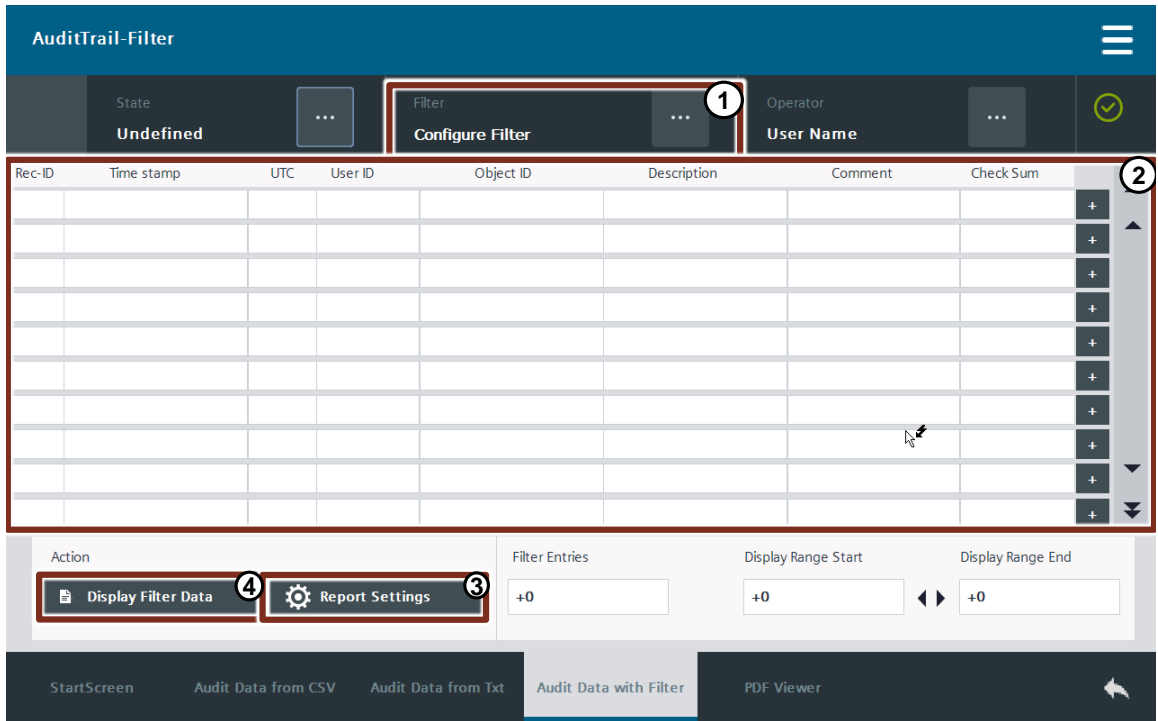

#### **1. Feld "Filter Konfiguration" ("Configure Filter")**

Mit einem Klick auf das Symbol mit den drei Punkten im Feld "Filter Konfiguration" wird ein Popup-Fenster mit vier verschiedenen Filtermasken geöffnet.

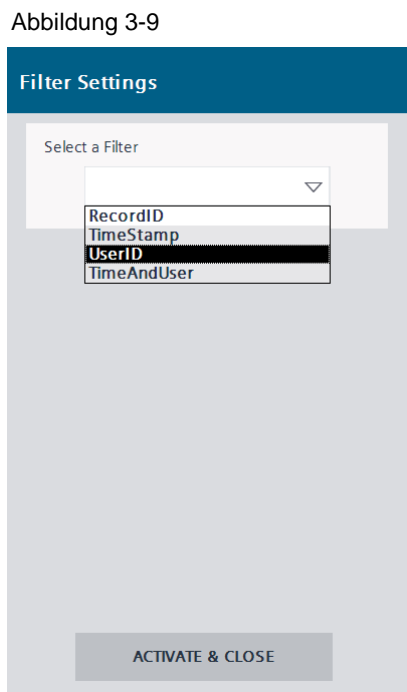

Sie können nach folgenden Kriterien filtern:

- "RecordID": Nach einen bestimmten Eintrag oder den Systemeinträgen mit der ID "0".
- "Zeitstempel" ("Timestamp"): Nach allen Einträgen zwischen zwei vorgegebenen Zeitpunkten
- "Benutzer" ("UserID"): Nach einem bestimmten Benutzer
- "ZeitundBenutzer" ("TimeAndUser)": Nach einem bestimmten Benutzer in einem Zeitraum

Nach der Auswahl der Filtermaske erscheinen je nach Filter die entsprechenden Felder, in die die Suchparameter eingetragen werden müssen. Mit der Schaltfläche "Aktivieren & Schliessen" ("Activate & Close") wird der Filter auf den bestehenden Audit Trail angewandt und die passenden Daten werden zwischengespeichert.

**Hinweis** Es ist möglich die Zeitformate von "Deutschland" und der "USA" zu nutzen, da das System die eingestellte Region erkennt. Diese können Sie wie im Abschnitt [2.2](#page-7-0) beschrieben einstellen.

> Alle Filtereinstellungen in den E/A-Feldern müssen den Formaten der darüber angegebenen Beispiele entsprechen. (Groß-/Kleinschreibung, Sonderzeichen, Leerzeichen)

#### **2. Filtertabelle**

Nach Klicken der Schaltfläche "Gefilterte Daten anzeigen" ("EN") werden in der Filtertabelle die Resultate des Filters angezeigt.

#### **3. Schaltfläche "Einstell. Protokoll" ("Report Settings")**

Mit der Betätigung der Schaltfläche "Einstell. Protokoll" öffnet sich ein Popup-Fenster. In diesem Fenster geben Sie für die aktuell gefilterten Daten den Namen der PDF-Datei an, in der Sie die Filterergebnisse eintragen lassen. Der Ablageort ist der, den Sie im Abschnitt "Einstellung in der Runtime" [Punkt 5.](#page-12-1) konfiguriert haben.

Im Bereich "Statusmeldung" ("Current state") wird Ihnen der aktuelle Status der Erstellung der PDF angezeigt.

Abbildung 3-10

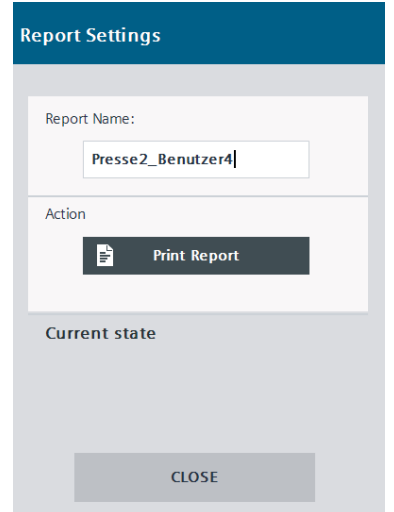

**4. Schaltfläche "Gefilterte Daten anzeigen" ("Display Filter Data")** Zeigt die zuletzt gefilterten Daten des Audit Trail in der Filtertabelle an.

### <span id="page-20-0"></span>**3.2.5 "PDF Anzeigen" ("PDF Viewer")**

In diesem Fenster werden die von Ihnen generierten PDFs anzeiget. Das Bild besteht aus drei Bereichen.

Abbildung 3-11

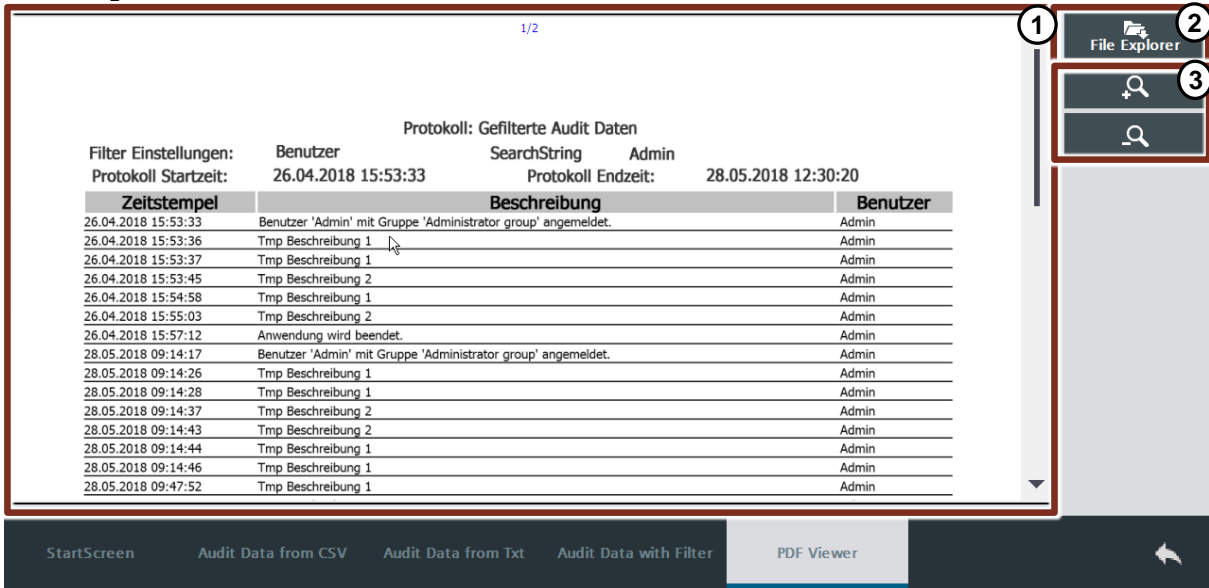

#### **1. Der "PDF-Viewer"**

Im PDF-Viewer können Sie verschiedene PDFs einsehen. Bevor die PDFs angezeigt werden, müssen Sie diese mit dem "File-Explorer" öffnen.

#### **2. Der "Datei Browser" ("File Explorer")**

Mit einem Klick auf die Schaltfläche "Datei Browser" ("File Explorer") öffnet sich das gleichnamige Tool.

Der "File Explorer" ist ein Tool aus der "Toolbox für HMI-Projekte". Damit ist es möglich bei aktiver Runtime Ordnerstrukturen von Panels durchsuchen und PDF-Dateien einzusehen.

**Hinweis** Damit alle Daten im Ordner, welche durch den "File Browser" geöffnet wurde, angezeigt werden kann eine Aktualisierung des Ordners notwendig sein.

> Um die Daten im aktuellen Ordner zu aktualisieren, müssen Sie den Ordner verlassen und erneut aufrufen.

> Die Generierung der PDF kann einige Augenblicke dauern, was es möglich macht das Sie sie nicht auf sofort im Ablagepfad finden.

#### Abbildung 3-12

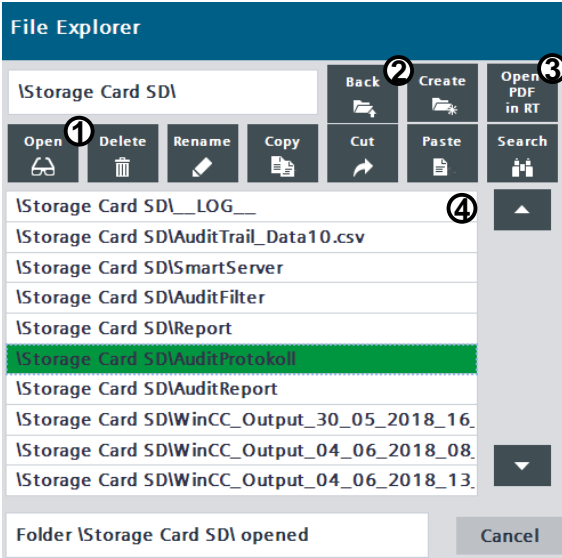

Mit den Schaltflächen "Öffnen" ("Open") (1) und "Zurück" ("Back") (2) können Sie durch die Ordnerstruktur navigieren. Zusätzlich kann mit der Taste "Open" die PDF im externen Viewer geöffnet werden. Die Taste "Open "Öffne PDF in RT" ("PDF in RT") (3) wurde neu erstellt und in das Layout eingefügt. Mit ihr werden die ausgewählte PDF im Viewer geöffnet.

Im Auswahlfenster werden die im geöffneten Ordner enthaltenen Daten angezeigt. In diesem Bereich können auch die angezeigten Objekte durch Klicken angewählt werden. (4)

Nähere Informationen zur "Toolbox für HMI-Projekte" finden Sie unter folgenden [Link.](https://support.industry.siemens.com/cs/ww/de/view/106226404)

#### **3. Der "Zoombereich"**

Im "Zoombereich" befinden sich zwei Schaltflächen, mit denen die Ansicht der PDF im "PDF-Viewer" vergrößern oder verkleinern lässt.

# <span id="page-22-0"></span>**4 Bedienung des Auditfilters**

In diesem Abschnitt wird Ihnen anhand eines kurzen Beispiels die Bedienung des Auditfilters erläutert.

Rahmenbedingungen des Beispiels:

- Die Daten werden auf einer SD-Karte abgelegt.
- Es wird eine CSV-Datei zur Speicherung der Daten verwendet.
- Der Filter wird zur Suche nach Nutzer und Zeitstempel konfiguriert.
- 1. Führen Sie zunächst alle Konfigurationsschritten des Kapitels ["2.](#page-6-0) [Inbetriebnahme des Audit Trail-Filter"](#page-6-0) aus.
- 2. Wechseln Sie auf das "Startbild" ("Startscreen").
- 3. Melden Sie einen Benutzer an. Tragen Sie hierfür den Benutzernamen und das entsprechende Passwort ein. (1) Bestätigen Sie die Eingaben mit der Schaltfläche "OK". (2) In diesem Beispiel wird der Benutzer mit der Bezeichnung "Admin" verwendet.

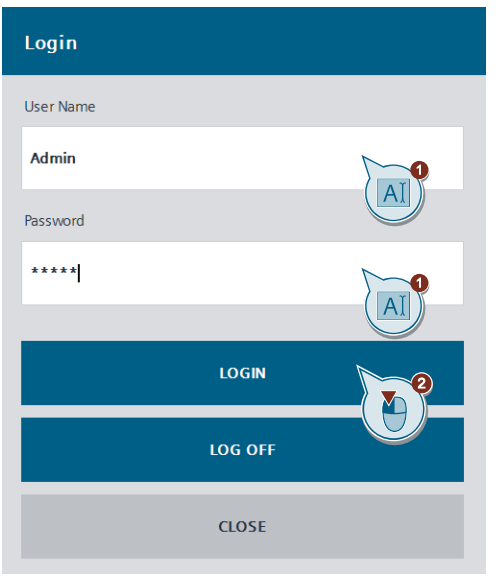

4. Erzeugen Sie einige Audit-Einträge mit den Schaltflächen des Bereiches "Benutzeraktionen" ("User actions"). Zur besseren Identifikation ihrer Einträge empfiehlt es sich, Einträge mit Kommentar zu erzeugen. Klicken Sie auf die Schaltfläche "Erstelle Audit Eintrag 2" ("Create Audit Data 2"). (1) Tragen Sie im aufkommenden Popup-Menü einen Kommentar ein. (2) Führen Sie die Erstellung mit der Schaltfläche "OK " aus. (3)

#### Abbildung 4-2

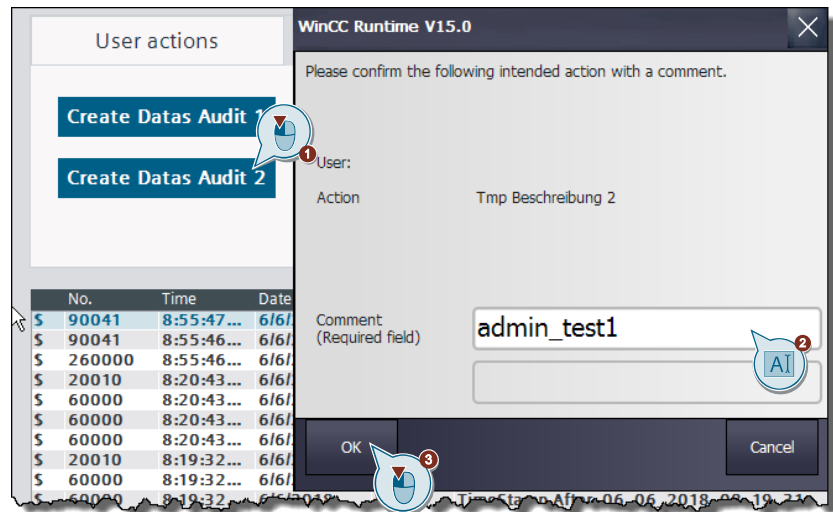

5. Wechseln Sie zum Applikationsbild "Audit Data aus CSV" ("Audit Data from CSV"). (1) Betätigen Sie die Schaltfläche "CSV Daten anzeigen" ("Display CSV Data") um Audit-Einträge anzeigen zulassen. (2) Im Audit Trail (rot umrahmt) sehen Sie verschiedene Einträge von verschiedenen Nutzern. Das Beenden und Neustarten der Runtime vom User "System" und unterschiedliche Einträge vom Nutzer "Admin".

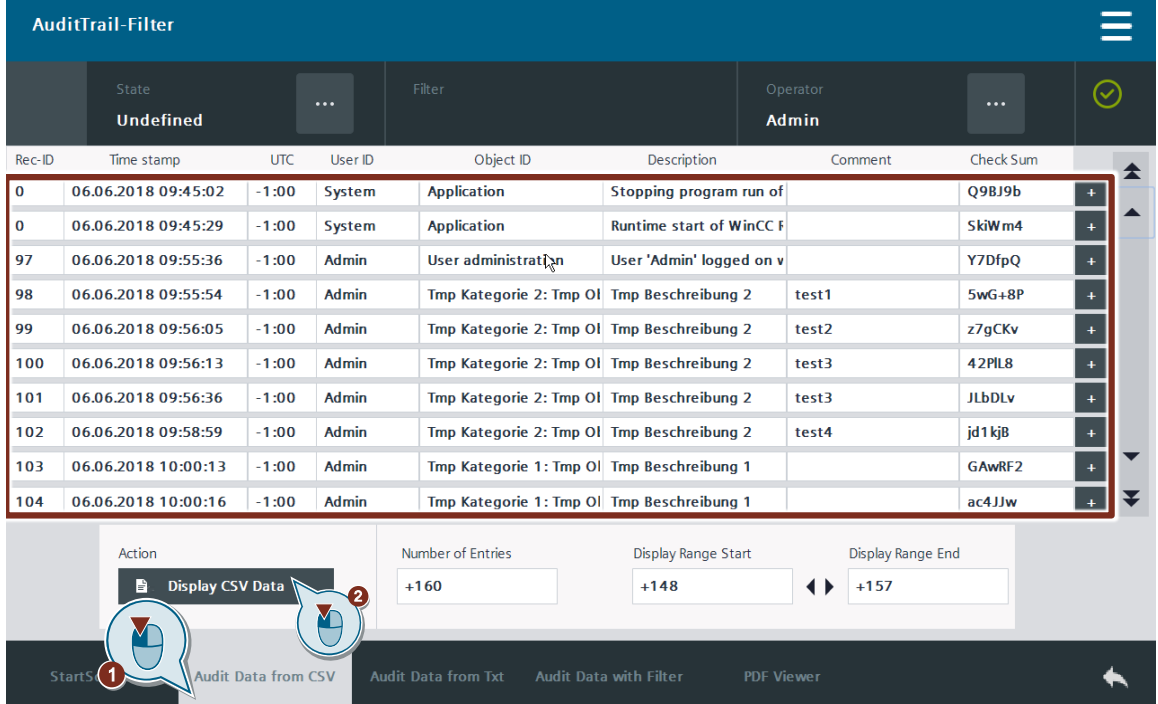

6. Wechseln Sie nun zum Applikationsbild "Audit Data aus Filter" ("Audit Data with Filter"). (1) Betätigen Sie die Schaltfläche mit den drei Punkten im Bereich "Filter Konfiguration" ("Filter Configuration"). (2)

#### Abbildung 4-4

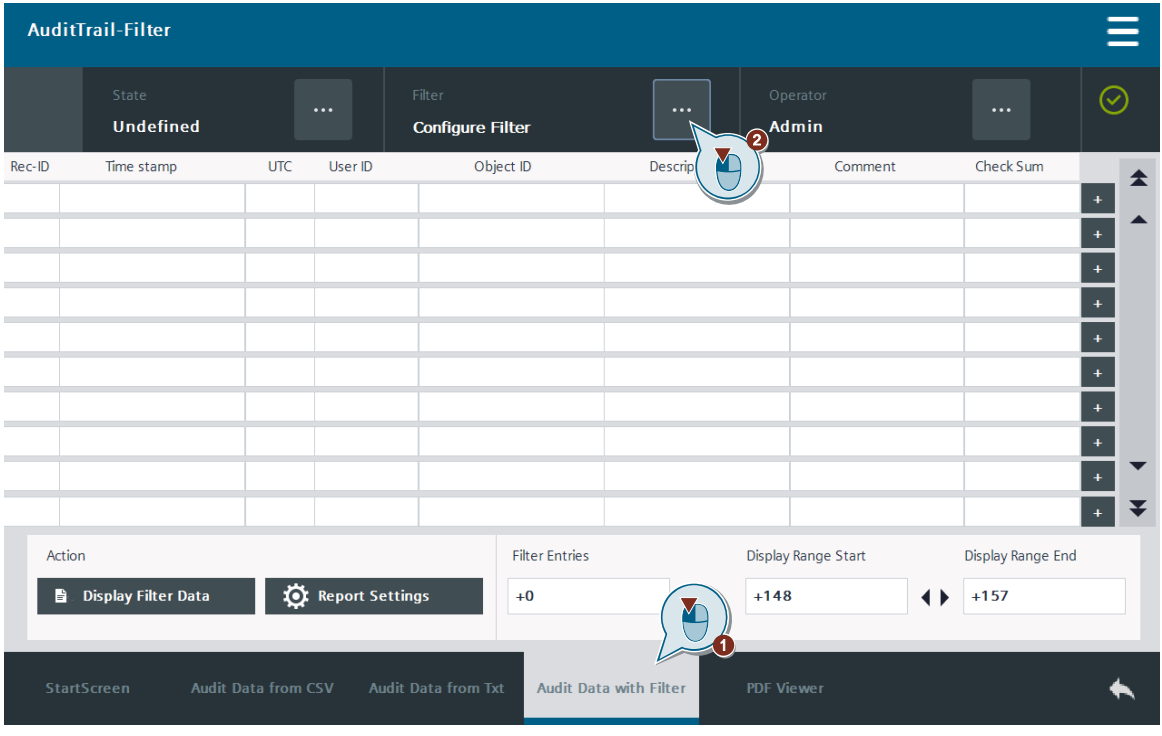

7. Stellen Sie den Filter auf die Maske "ZeitundBenutzer" ("TimeAndUser") ein. (1) Geben Sie die Parameter ein, nach denen Sie filtern möchten. (2) Betätigen Sie die Schaltfläche "Aktivieren und Schließen" ("Activate & Close"). (3)

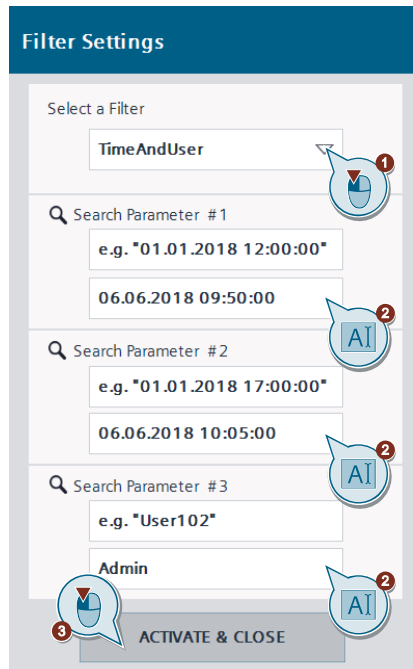

8. Ein Popup-Bild gibt Ihnen Informationen, ob Ihr Filtervorgang erfolgreich war. In diesem Fall lassen Sie sich die gefilterten Daten mit der Schaltfläche "Gefilterte Daten anz." ("Display Filter Data") anzeigen. (1) Wenn der Filtervorgang nicht erfolgreich war, wird dieses ebenfalls angezeigt. Prüfen Sie in diesem Fall die Richtigkeit ihrer Angaben in der Filtermaske. Sie sehen in der Filtertabelle die gefilterten Einträge. Wenn Sie mit dem Ergebnis zufrieden sind, betätigen Sie die Schaltfläche " Einstell. Protokoll" ("Report Settings"), um die Daten zu drucken. (2)

#### Abbildung 4-6

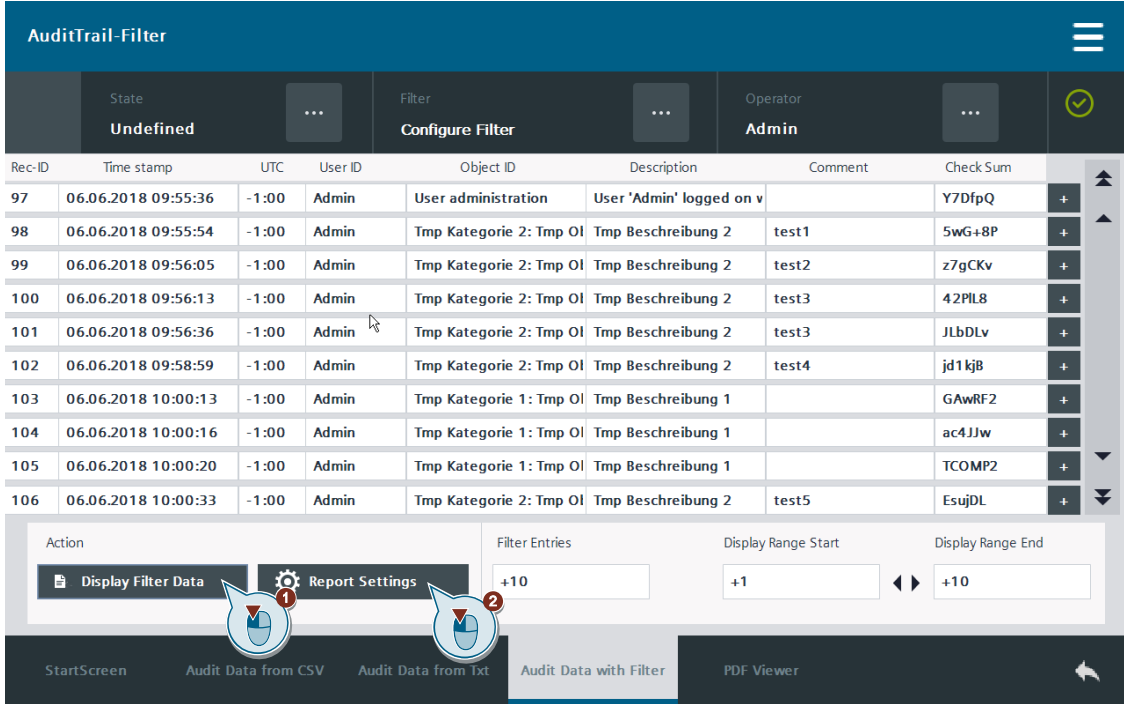

- **Hinweis** Datum und Uhrzeit der Auditdaten entsprechen denen Ihres Panels, nicht der Ihrer PLC. Achten Sie am besten darauf das Sie die Zeiten der beiden Geräte miteinander Synchronisieren.
	- 9. Es öffnet sich das Popup-Menü für die Erstellung der PDF. Vergeben Sie einen Namen für das Protokoll. (1) Betätigen Sie die Schaltfläche "Protokoll drucken" ("Print Report"). (2)

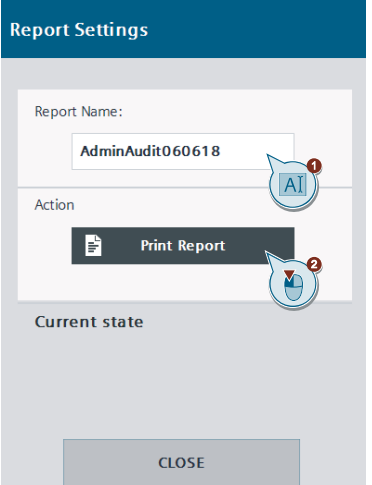

10. Warten Sie die Meldung der erfolgreichen Erstellung des Protokolls ab. Diese wird im Bereich "Statusmeldung" ("Current state") angezeigt. (1) Verlassen Sie anschließend das Popup-Menü mit der Schaltfläche "Schließen" ("Close"). (2)

Abbildung 4-8

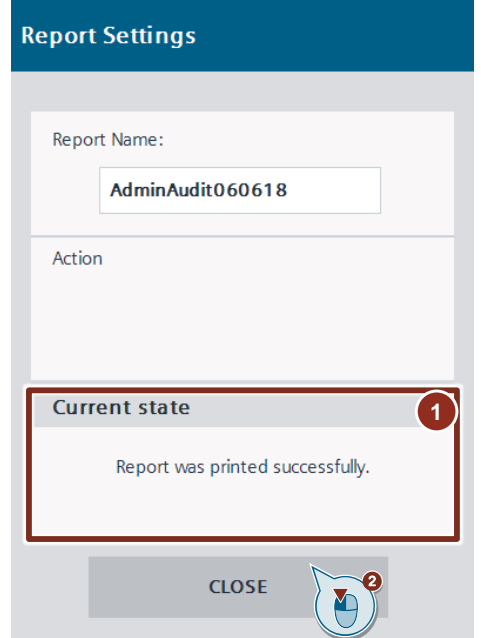

11. Wechseln Sie zum Applikationsbild "PDF Anzeige" ("Pdf View"). (1) Klicken Sie auf den "Datei Browser" ("File Explorer"). (2)

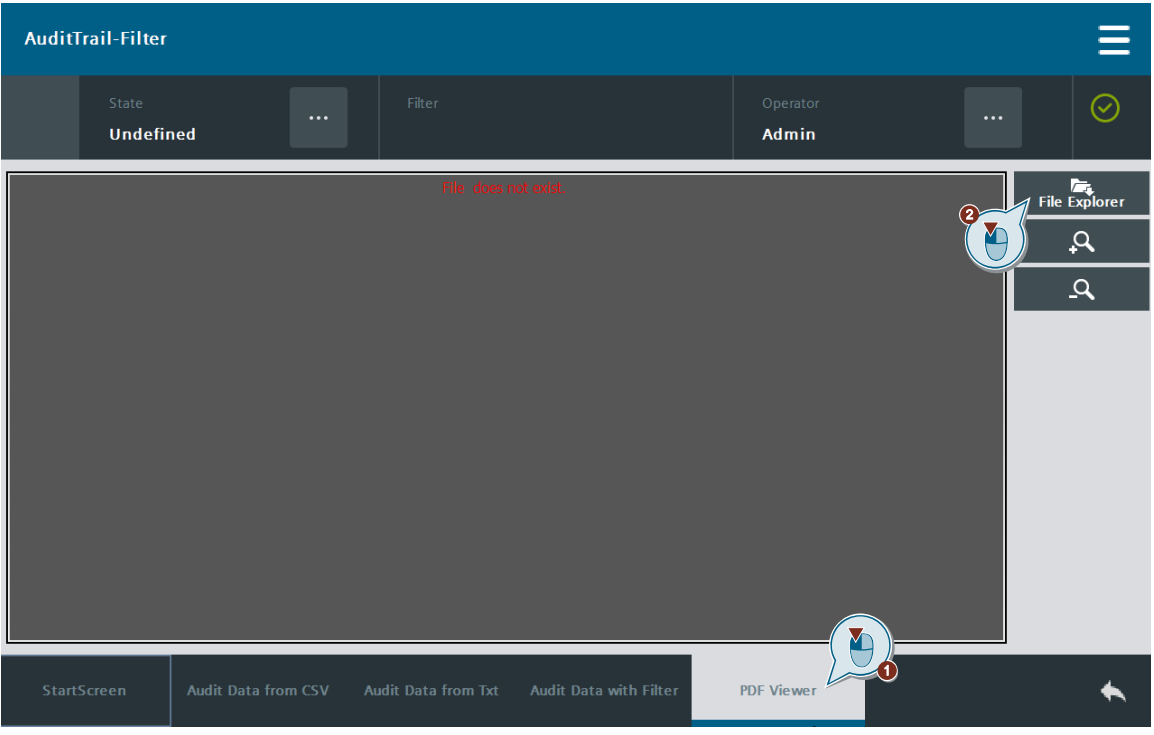

12. Suchen Sie nach der PDF in Ihrem angegebenen Pfad und gewählten Bezeichnung mit den Tasten "Öffnen" ("Open"), "Zurück" ("Back") und dem Auswahlfenster. Wählen Sie die PDF aus. Sie wird daraufhin grün hinterlegt. Betätigen Sie die Schaltfläche "Öffne PDF in RT" ("Open PDF in RT").

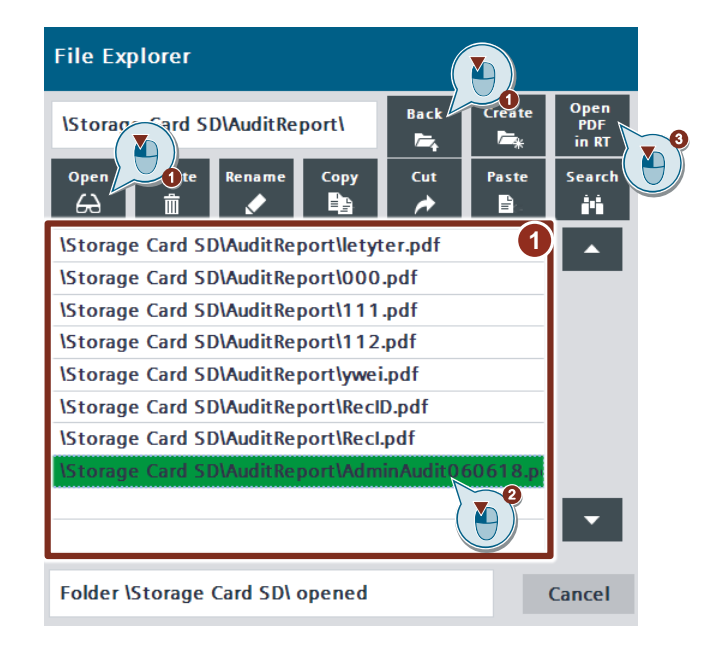

# **Ergebnis** Sie haben erfolgreich Ihr Audit Trail nach relevanten Daten gefiltert und daraus ein PDF auf der SD-Karte des Panels erzeugt. Sie können das generierte PDF im PDF-Viewer einsehen und zur weiteren Verwendung vom Panel herunterladen. **Hinweis** Da es nicht möglich ist, die Protokolle dynamisch zu erzeugen, hat jedes Protokoll das gleiche Layout und die gleiche Anzahl an Spalten. Sollte ihr Filtervorgang mehr Ergebnisse aufweisen als Zeilen (112) auf dem Protokoll vorhanden sind, sollten Sie diese Ergebnisse durch Begrenzen des Zeitraumes aufsplitten.

Falls Sie die Protokolle für ihre Anwendung anpassen möchten, erhalten Sie im nächsten Kapitel detaillierte Informationen dazu.

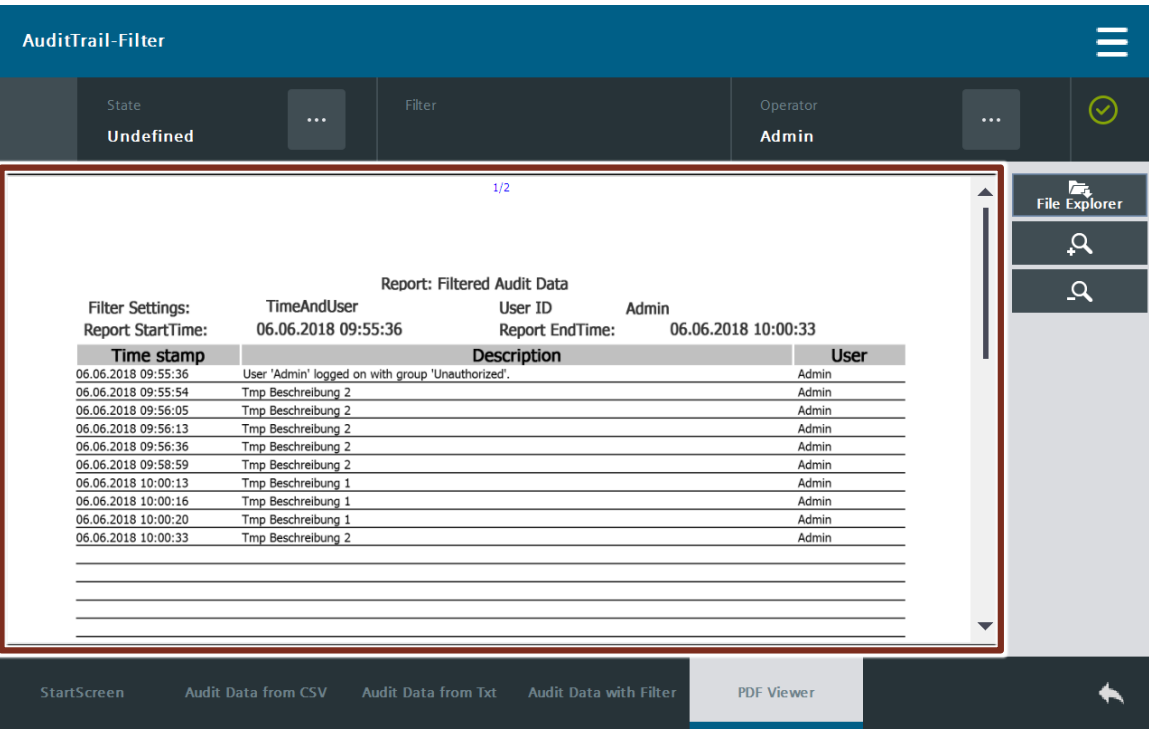

# <span id="page-29-0"></span>**5 Anpassung der Protokolle**

Die Protokolle, welche auf dem Panel hinterlegt sind, können nicht dynamisch angelegt werden. Somit sind sie statisch bezüglich der Spalten und Anzahl der Zeilen. Damit die Protokolle Ihre Anforderungen erfüllen, wird Ihnen in diesem Abschnitt kurz erklärt, was Sie bei der Anpassung der Protokolle berücksichtigen müssen.

Sie können Ihre Protokolle um alle Attribute erweitern, welche auch im Audit Trail zur Verfügung stehen. Diese Attribute sind:

- Zeitstempel ("TimeStamp")
- RecordID
- $\bullet$  UTC
- Benutzer-ID ("UserID")
- Objekt-ID ("ObjectID")
- Beschreibung ("Description")
- Kommentar ("Comment")
- Checksumme ("CheckSum")

Die Reihenfolge dieser Aufzählung entspricht auch der Position im String der Elemente, welcher pro Eintrag im Audit Trail hinterlegt ist. Die Attribute sind durch Semikolons voneinander getrennt.

### <span id="page-29-1"></span>**5.1 Anpassungen im PLC-Programm**

#### **Der Datenbaustein "GlobalDB"**

Der Datenbaustein mit der Bezeichnung "GlobalDB" besitzt bereits für alle vom Audit Trail erzeugten Werte die zugehörigen Arrays. Da bisher aber nur mit Protokollvorlagen mit bis zu 112 Einträgen gearbeitet wurde, müssen Sie die Arrays auf die von Ihnen gewünschte Anzahl von Einträgen erweitern.

```
Abbildung 5-1
```
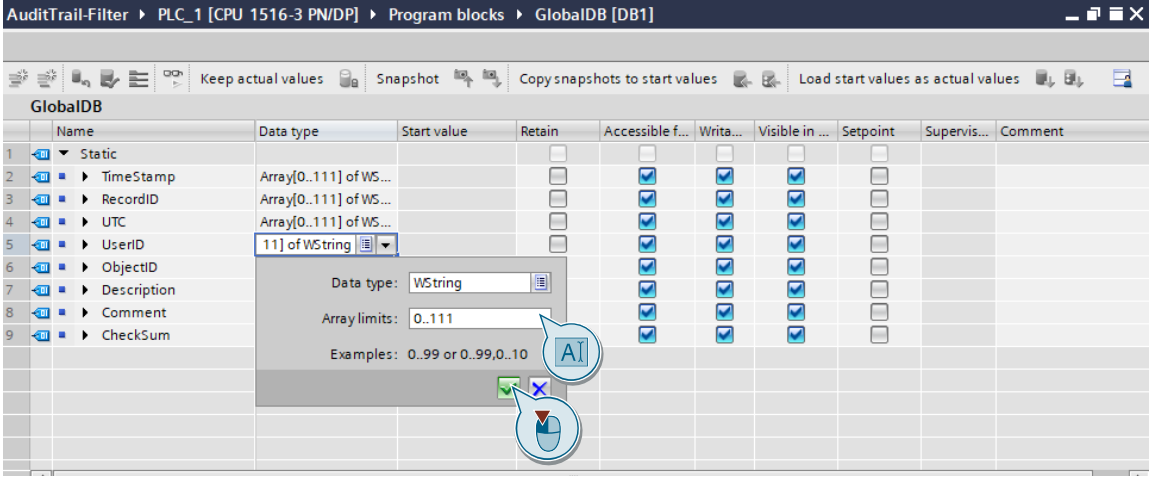

**Hinweis** Die maximale Anzahl der Arrayeinträge am HMI beträgt 999. Weshalb auch in der PLC nicht mehr einstellt werden sollte.

# <span id="page-30-0"></span>**5.2 Anpassungen in der WinCC-Applikation**

#### **Das Skript "Init"**

Dieses Skript wurde erzeugt, damit die dynamische Zusammensetzung der Smarttags erfolgreich ausgeführt werden kann. Dafür muss der Name der Array-Elemente beim Start der Runtime initialisiert werden, ansonsten werden die Variablen zur Laufzeit nicht gefunden.

Erweitern Sie die Anzahl der Arrayeinträge nach dem Schema der bereits bestehenden Einträge der Tags, wenn Sie mehr Einträge in Ihr Protokoll aufnehmen möchten. Fügen Sie neue Tags mit der passenden Anzahl an Arrayeinträgen hinzu, wenn Sie mehr Attribute in Ihr Protokoll aufnehmen möchten.

#### Abbildung 5-2

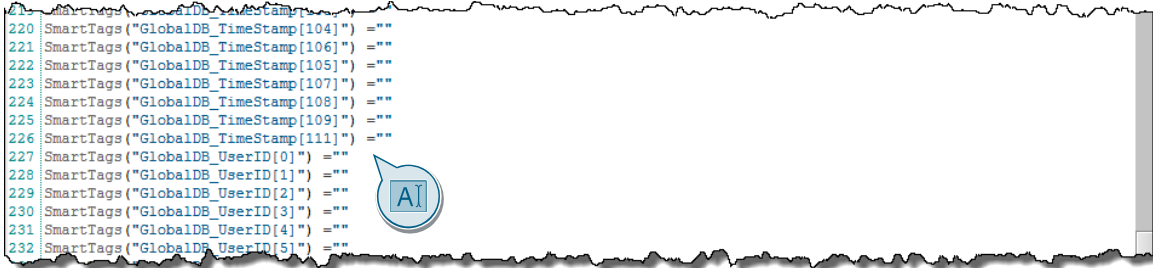

#### **Das Skript "PrintReportTXTinPLXArry"**

Mit diesem Codefragment werden die alten Daten des Datenbausteins "GlobalDB" gelöscht, damit keine Daten von früheren Filtervorgängen im PDF erscheinen. Erweitern Sie die Liste der Anweisungen um die Attribute, welche Sie in Ihr angepasstes Protokoll aufnehmen möchten. Wenn Sie die Anzahl der Einträge im Protokoll erhöhen möchten, müssen Sie auch die Anzahl der Schleifendurchläufe anpassen.

#### Abbildung 5-3

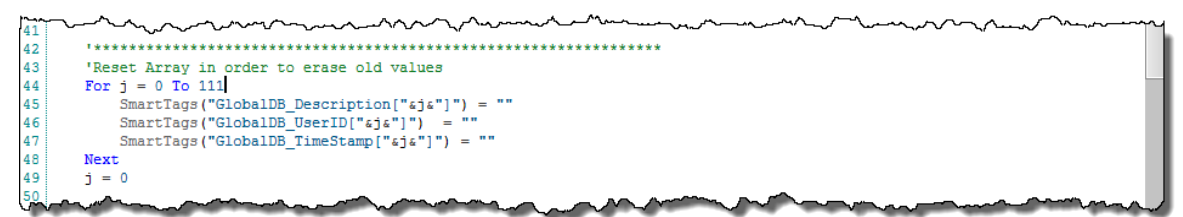

Mit diesem Codefragment werden die Daten für das Protokoll von der Runtime in die Tags des Datenbausteins "GlobalDB" geschrieben. Erweitern Sie die Liste der Anweisungen um die Attribute, welche Sie in Ihr angepasstes Protokoll aufnehmen möchten. Wenn Sie die Anzahl der Einträge im Protokoll erhöhen möchten, müssen Sie auch die Anzahl der Schleifendurchläufe anpassen.

Die Position jedes Attributes im übergebenen String des Audit Trail ist fest definiert. Deshalb ist es wichtig, dass die Einträge für die gewünschten Attribute, welche Sie in Ihr Protokoll aufnehmen, wie folgt aussehen.

SmartTags("GlobalDB\_RecordID["&j&"]") = HiField(j,0)

SmartTags("GlobalDB\_UTC["&j&"]") = HiField(j,2)

SmartTags("GlobalDB\_ObjectID["&j&"]") = HiField(j,4)

SmartTags("GlobalDB\_Comment["&j&"]") = HiField(j,6)

SmartTags("GlobalDB\_CheckSum["&j&"]") = HiField(j,7)

Fügen Sie die Codes für die Attribute, um die Sie Ihr Protokoll erweitern möchten, in den Freiraum bei Zeile 103 im Skript ein, und erhöhen Sie die Anzahl der Schleifendurchläufe in der Zeile 93.

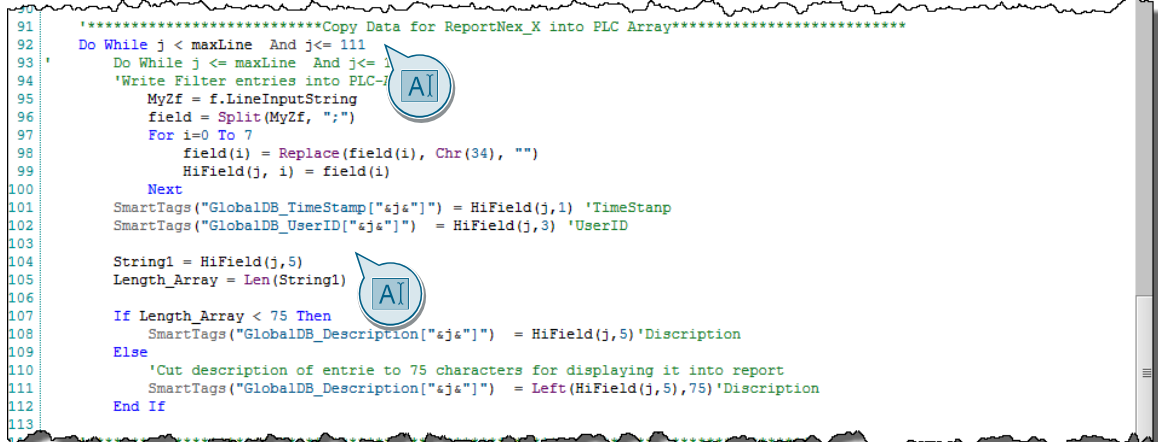

#### **Die "Protokollvorlagen"**

Es sind im HMI-Projekt drei Vorlagen für die Protokolle angelegt. Diese unterscheiden sich je nach Filtermaske nur anhand ihrer Kopfzeile. Die Attribute der Spalten jedes Protokolls sind die gleichen. Um die Funktionalität der einzelnen Filter zu gewährleisten, müssen alle Protokolle angepasst.

Editieren Sie die Anzahl der Spalten mit E/A-Feldern nach der gewünschten Anzahl der Attribute, welche in dem Protokoll dargestellt werden sollen.

Editieren Sie die Anzahl der E/A-Felder in jeder Spalte nach der Anzahl ihrer gewünschten Menge an Einträgen, welche in dem Protokoll enthalten sein sollen. Verknüpfen Sie anschließend jedes E/A-Feld mit passenden Variablen des Datenbausteins der PLC.

**Hinweis** Ein Protokoll kann aus mehreren Seiten bestehen. Hier sind es zwei mit insgesamt 112 Einträgen.

#### Abbildung 5-5

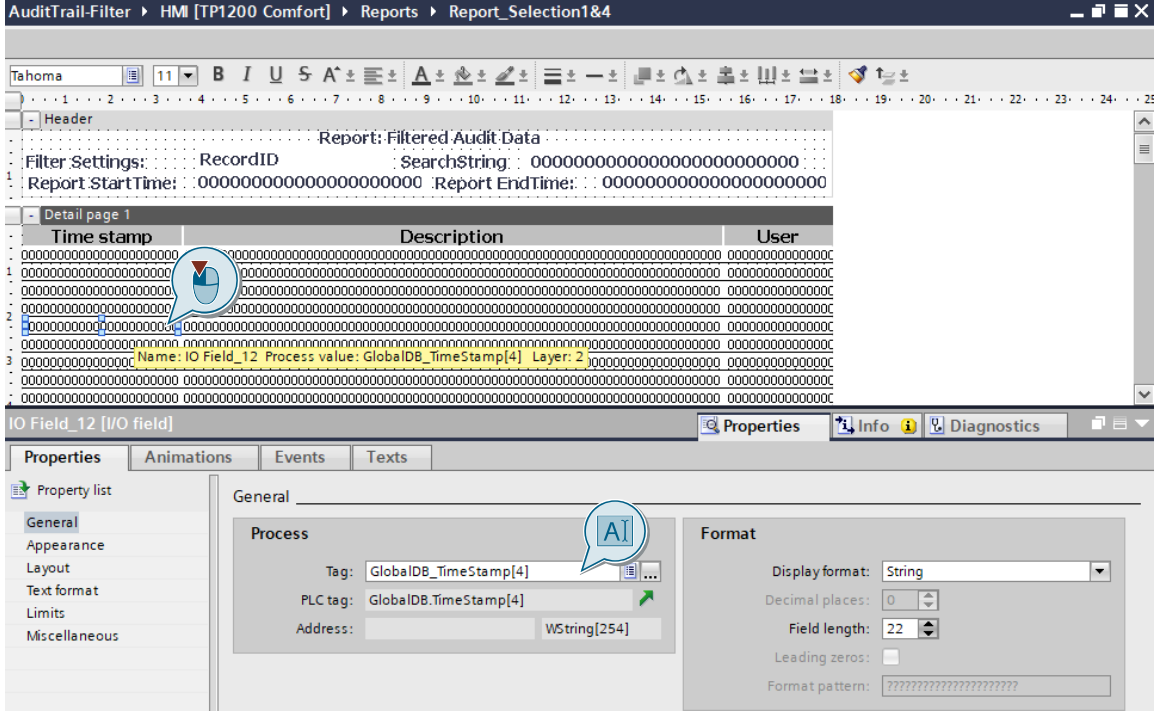

#### **Ergebnis**

Sie haben nun das Wissen, um ihre Protokolle nach Ihren Anforderungen anzupassen.

# <span id="page-33-0"></span>**6 Anhang**

### <span id="page-33-1"></span>**6.1 Service und Support**

#### **Industry Online Support**

Sie haben Fragen oder brauchen Unterstützung?

Über den Industry Online Support greifen Sie rund um die Uhr auf das gesamte Service und Support Know-how sowie auf unsere Dienstleistungen zu.

Der Industry Online Support ist die zentrale Adresse für Informationen zu unseren Produkten, Lösungen und Services.

Produktinformationen, Handbücher, Downloads, FAQs und Anwendungsbeispiele – alle Informationen sind mit wenigen Mausklicks erreichbar: [https://support.industry.siemens.com](https://support.industry.siemens.com/)

#### **Technical Support**

Der Technical Support von Siemens Industry unterstützt Sie schnell und kompetent bei allen technischen Anfragen mit einer Vielzahl maßgeschneiderter Angebote – von der Basisunterstützung bis hin zu individuellen Supportverträgen.

Anfragen an den Technical Support stellen Sie per Web-Formular: [www.siemens.de/industry/supportrequest](http://www.siemens.de/industry/supportrequest)

#### **SITRAIN – Training for Industry**

Mit unseren weltweit verfügbaren Trainings für unsere Produkte und Lösungen unterstützen wir Sie praxisnah, mit innovativen Lernmethoden und mit einem kundenspezifisch abgestimmten Konzept.

Mehr zu den angebotenen Trainings und Kursen sowie deren Standorte und Termine erfahren Sie unter: [www.siemens.de/sitrain](http://www.siemens.de/sitrain)

**Hinweis** Mehr Informationen zu diesem Thema erhalten Sie im SITRAIN-Kurs "SIMATIC WinCC maschinennah im TIA Portal (TIA-WCCM)".

- [SIMATIC WinCC maschinennah im TIA](https://www.sitrain-learning.siemens.com/DE/de/rw28950/SIMATIC-WinCC-maschinennah-im-TIA-Portal.do) Portal (TIA-WCCM) (de)
- [SIMATIC WinCC on the machine level in the TIA Portal \(TIA-WCCM\) \(en\)](https://www.sitrain-learning.siemens.com/DE/de/product/chapter/QAJ857R/course/44AACMO/description.do?hash=e938282fb5560ab3fb02496e7eb2b350)

#### **Serviceangebot**

Unser Serviceangebot umfasst folgendes:

- Plant Data Services
- Ersatzteilservices
- Reparaturservices
- Vor-Ort und Instandhaltungsservices
- Retrofit- und Modernisierungsservices
- Serviceprogramme und Verträge

Ausführliche Informationen zu unserem Serviceangebot finden Sie im Servicekatalog: <https://support.industry.siemens.com/cs/sc>

#### **Industry Online Support App**

Mit der App "Siemens Industry Online Support" erhalten Sie auch unterwegs die optimale Unterstützung. Die App ist für Apple iOS, Android und Windows Phone verfügbar: <https://support.industry.siemens.com/cs/ww/de/sc/2067>

# <span id="page-34-0"></span>**6.2 Links und Literatur**

Tabelle 6-1

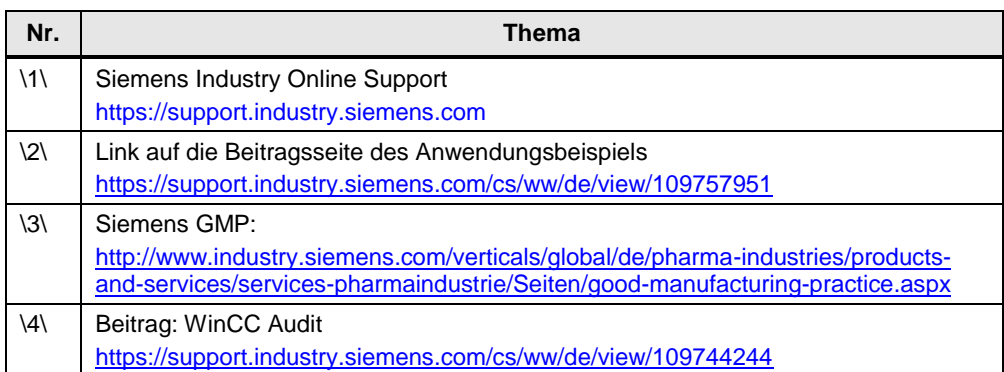

# <span id="page-34-1"></span>**6.3 Änderungsdokumentation**

Tabelle 6-2

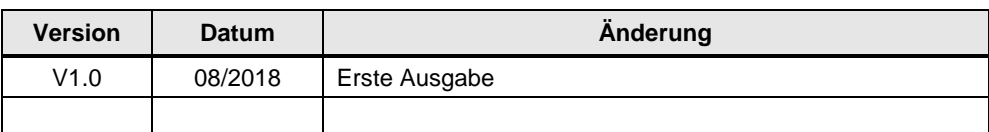